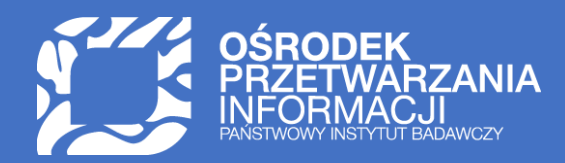

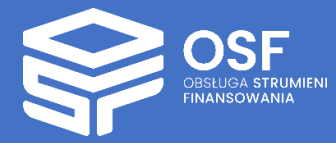

# WNIOSEK O PRZYZNANIE ŚRODKÓW FINANSOWYCH W RAMACH PROGRAMU "PERŁY NAUKI II"

PRZYGOTOWANIE I WYSŁANIE WNIOSKU W SYSTEMIE OSF

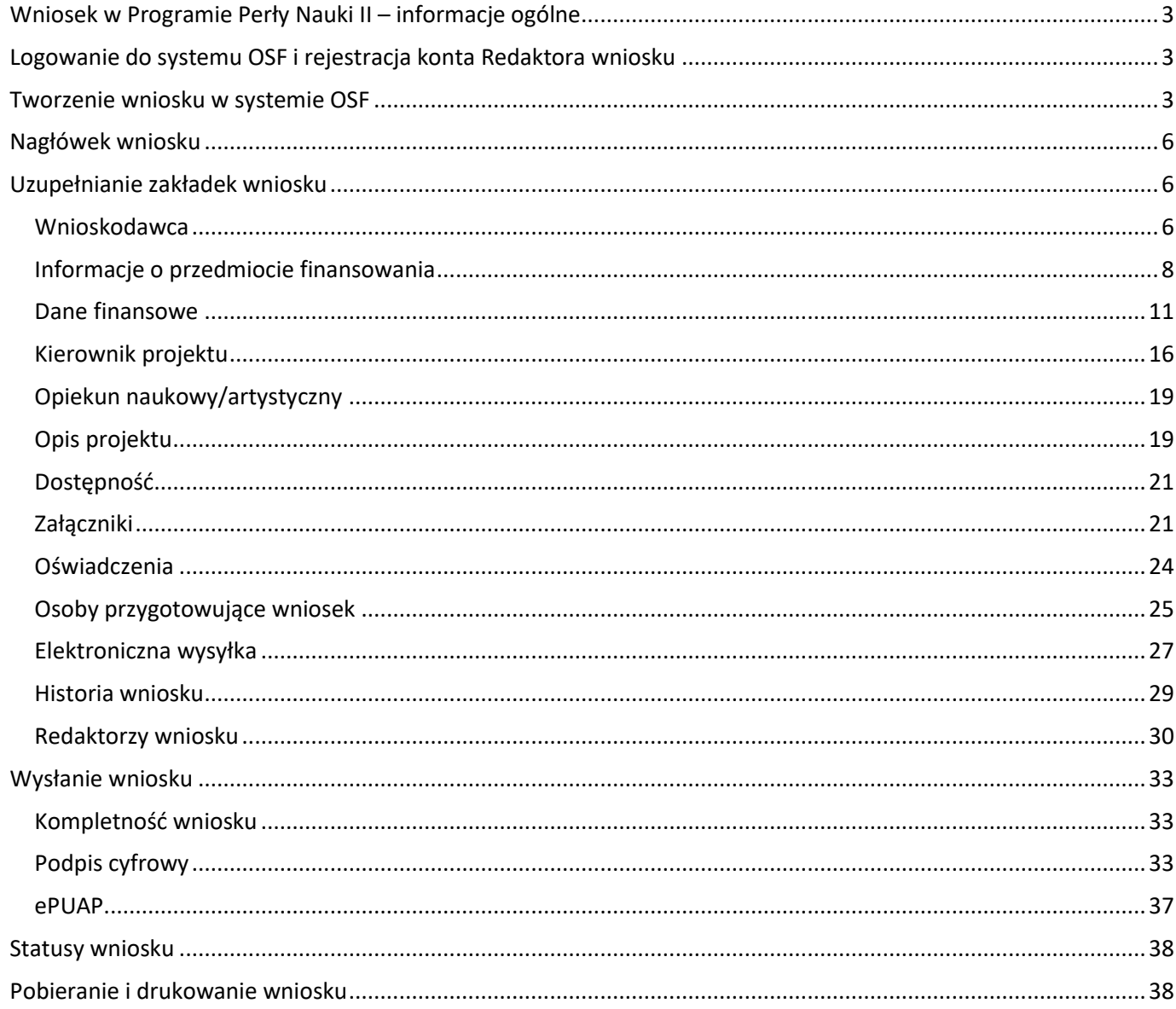

UWAGA: wszystkie informacje prezentowane w instrukcji (w tym prezentowane na ilustracjach obrazujących działanie systemu) oparte zostały na fikcyjnych testowych danych.

# <span id="page-2-0"></span>Wniosek w Programie Perły Nauki II – informacje ogólne

Instrukcja jest przeznaczona dla wnioskodawców, którzy wypełniają wniosek o finansowanie projektu ze środków Ministra Edukacji i Nauki w ramach programu Perły nauki II na rok 2024 (dalej wniosek).

Przed przystąpieniem do wypełniania formularza wniosku należy zapoznać się z treścią komunikatu Ministra Edukacji i Nauki z dnia 25.07.2023 roku o ustanowieniu programu pod nazwą "Perły nauki II" i naborze wniosków oraz z treścią komunikatu Ministra Edukacji i Nauki z dnia 24.08.2023 roku o zmianie komunikatu o ustanowieniu programu pod nazwą "Perły nauki II" i naborze wniosków. Treść komunikatów jest dostępna w systemie OSF oraz na stroni[e MEiN z informacjami dotyczącymi programu](https://www.gov.pl/web/edukacja-i-nauka/perly-nauki-ii).

# <span id="page-2-1"></span>Logowanie do systemu OSF i rejestracja konta Redaktora wniosku

W celu złożenia wniosku w programie "Perły nauki II" należy zalogować się do systemu OSF pod adresem: [https://osf.opi.org.pl/.](https://osf.opi.org.pl/)

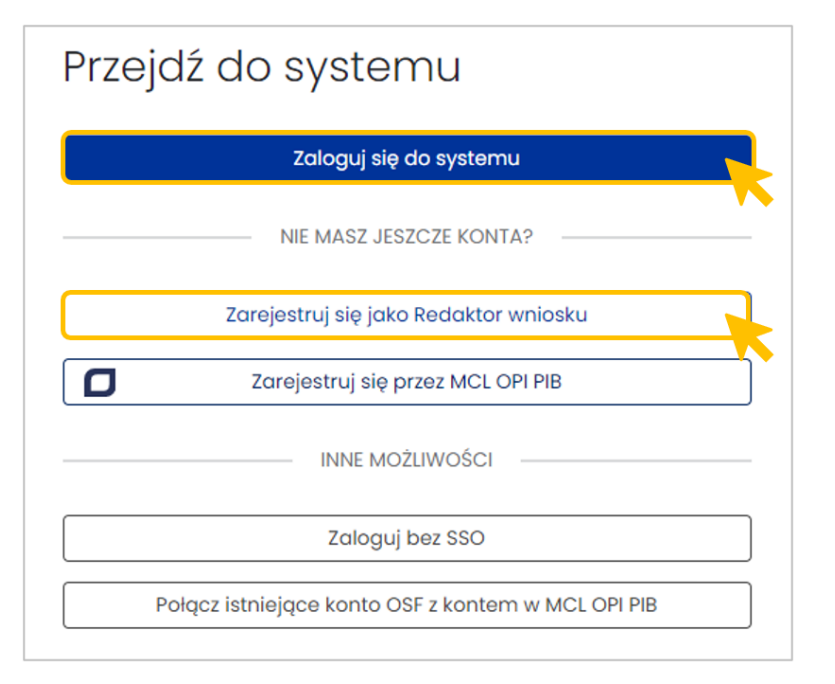

Jeśli użytkownik posiada konto **Redaktora wniosku** może zalogować się do systemu podając login i hasło. Jeśli nie posiada konta **Redaktora wniosku**, może je założyć wybierając przycisk **Zarejestruj się jako Redaktor wniosku** i wypełniając niezbędne dane. Po założeniu konta może się zalogować i przystąpić do wypełniania wniosku.

### <span id="page-2-2"></span>Tworzenie wniosku w systemie OSF

Żeby utworzyć nowy wniosek, po zalogowaniu się do systemu OSF, należy wybrać kafel **Nowy wniosek**.

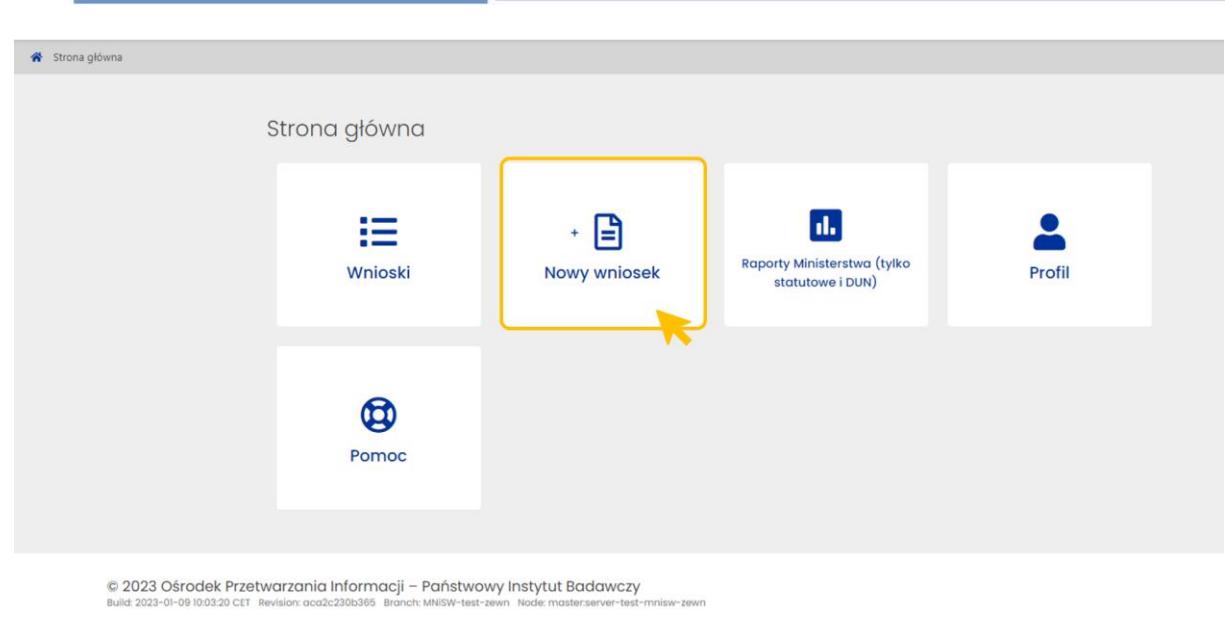

Następnie z trzech dostępnych instytucji należy wybrać instytucję finansującą, czyli **Ministerstwo Edukacji i Nauki**.

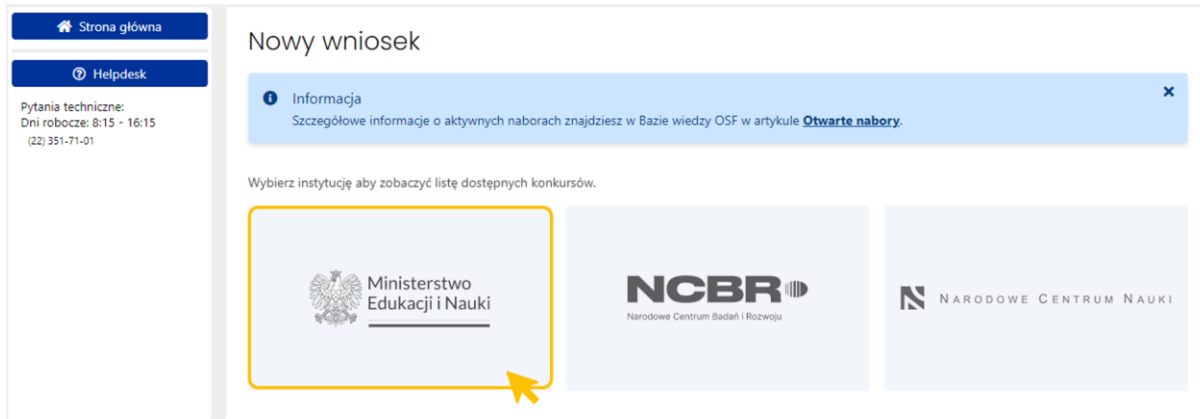

W kolejnym kroku pojawi się lista wszystkich konkursów ministerstwa. Należy przejść na dół tabeli i wśród wyświetlonych konkursów wybrać niebieski aktywny link z nazwą wniosku Perły nauki II, tj. **Wniosek**  o finansowanie projektu w ramach programu Ministra Edukacji i Nauki pod nazwą "Perły Nauki II", możliwy do złożenia w nieprzekraczalnym terminie do 13 października 2023 roku do godz. 16.00.

Link jest aktywny tylko w czasie otwartego naboru w programie.

Kliknięcie w link z nazwą konkursu przenosi do formularza nowego wniosku.

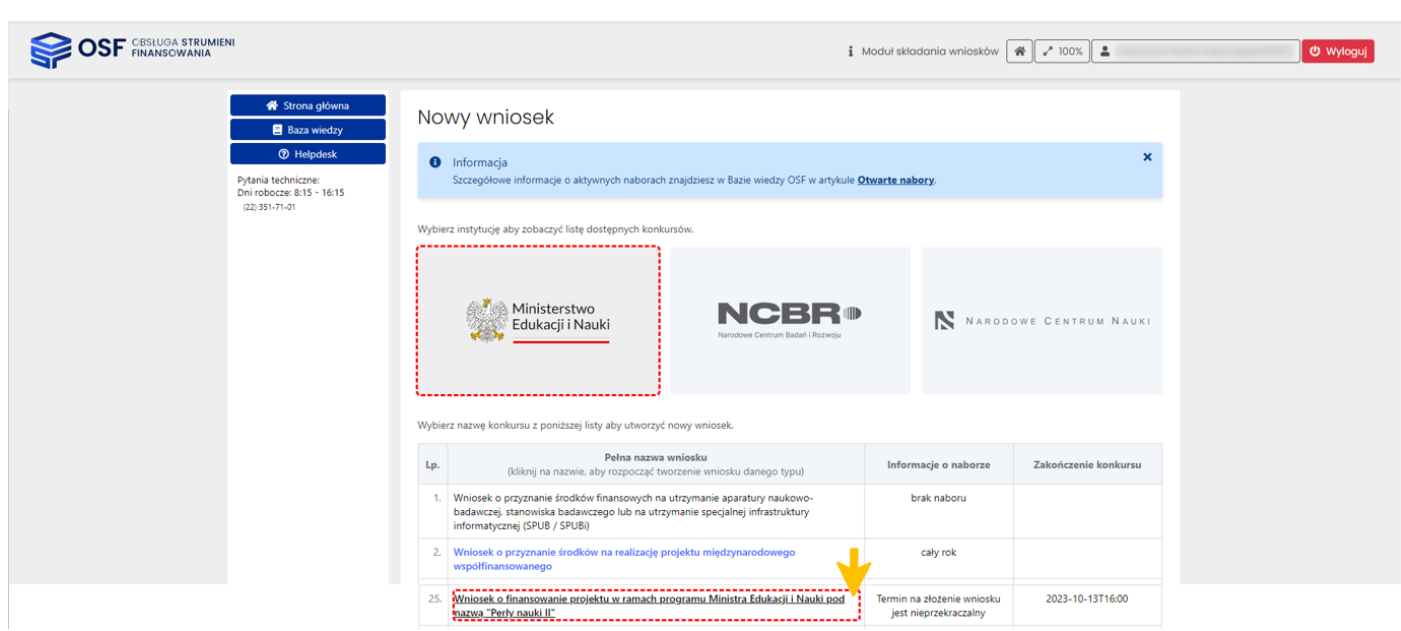

Przed utworzeniem wniosku należy pobrać treść aktualnych komunikatów o programie, zapoznać się z nimi szczegółowo oraz złożyć oświadczenie potwierdzające zapoznanie się z komunikatami. System nie pozwoli utworzyć wniosku, jeśli redaktor nie pobierze treści komunikatów oraz nie potwierdzi zapoznania się z ich treścią.

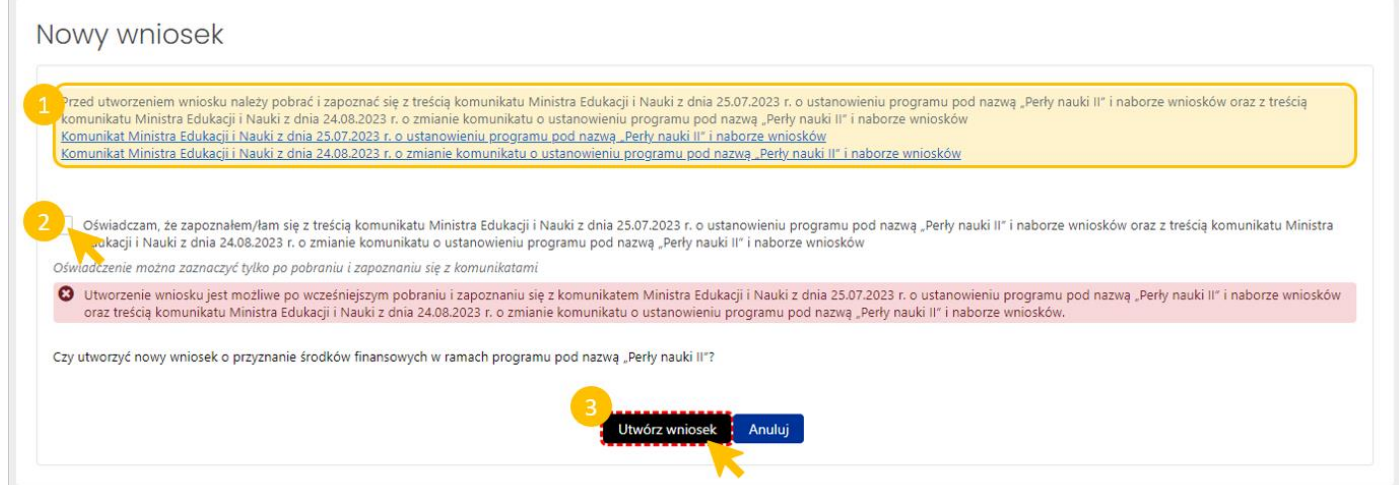

Po zaznaczeniu oświadczenia oraz potwierdzeniu woli utworzenia nowego wniosku za pomocą przycisku **Utwórz wniosek**, system umożliwia utworzenie wniosku w programie Perły Nauki II.

Utworzony wniosek ma status **W przygotowaniu**.

Wniosek jest widoczny w zestawieniu wszystkich wniosków, dostępnym po zalogowaniu do OSF.

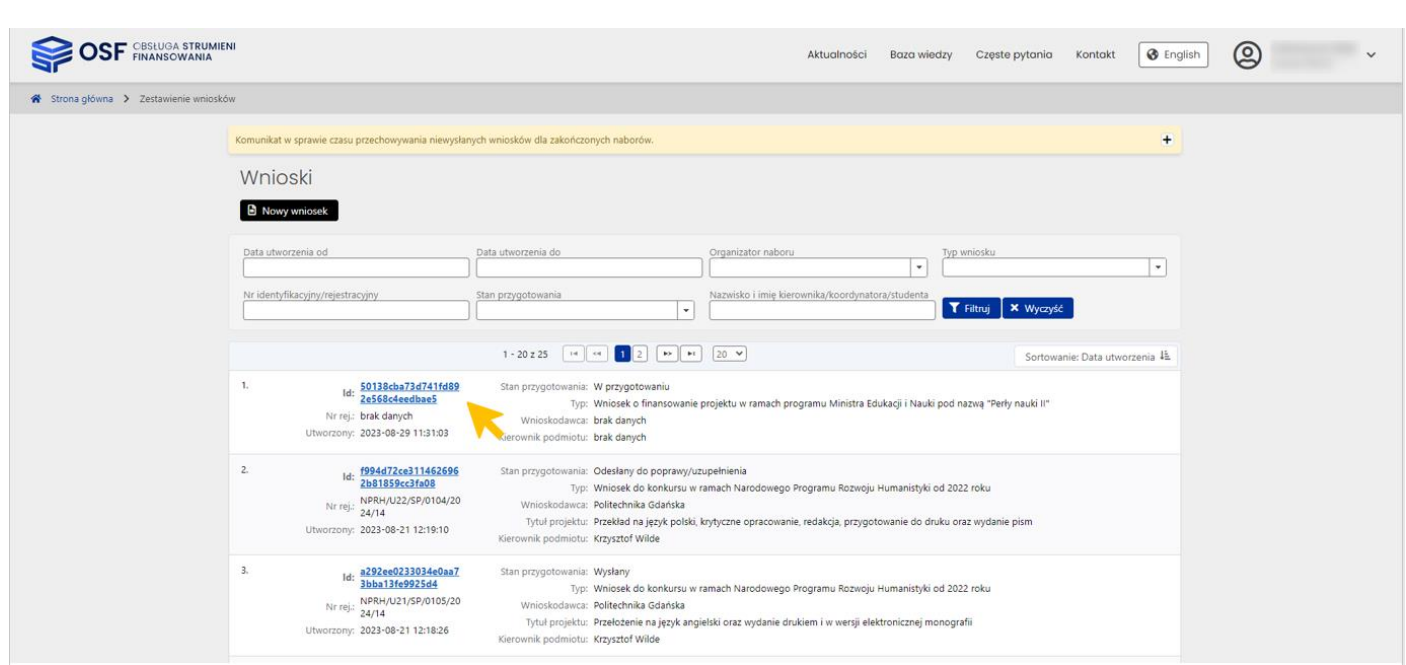

# <span id="page-5-0"></span>Nagłówek wniosku

Nagłówek wniosku jest widoczny przez cały czas, niezależnie od tego, na poziomie której zakładki i sekcji formularza wniosku znajduje się aktualnie redaktor. Zawiera podstawowe informacje o wniosku i umożliwia szybkie sprawdzenie jego aktualnego statusu obsługi w systemie i jest widoczny dla każdego użytkownika, który ma dostęp do wniosku.

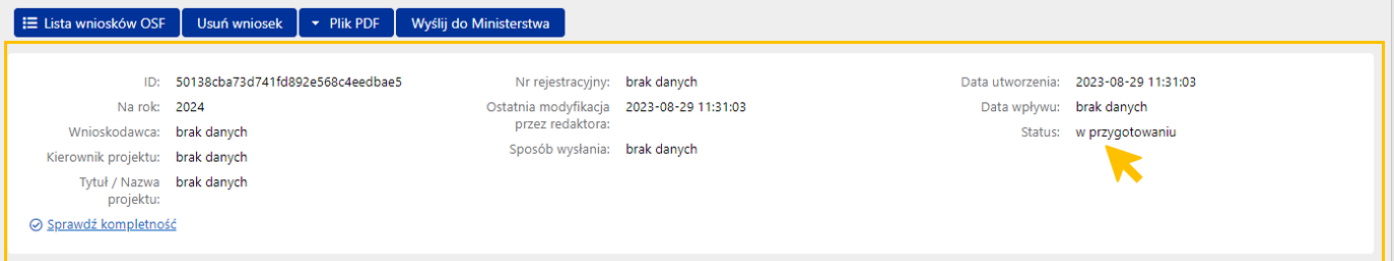

Poszczególne pola w nagłówku wypełniane są automatycznie przez system, w trakcie uzupełniania poszczególnych zakładek i sekcji przez redaktora wniosku.

# <span id="page-5-1"></span>Uzupełnianie zakładek wniosku

### <span id="page-5-2"></span>Wnioskodawca

Zakładka **Wnioskodawca** zawiera dane dotyczące podmiotu ubiegającego się o dofinansowanie w programie Perły nauki II. Dane Wnioskodawcy należy wybrać z bazy systemu POL-on. Wszystkie podmioty zarejestrowane w POL-on widoczne są pod adresem: [https://radon.nauka.gov.pl/dane/instytucje-systemu](https://radon.nauka.gov.pl/dane/instytucje-systemu-szkolnictwa-wyzszego-i-nauki)[szkolnictwa-wyzszego-i-nauki.](https://radon.nauka.gov.pl/dane/instytucje-systemu-szkolnictwa-wyzszego-i-nauki)

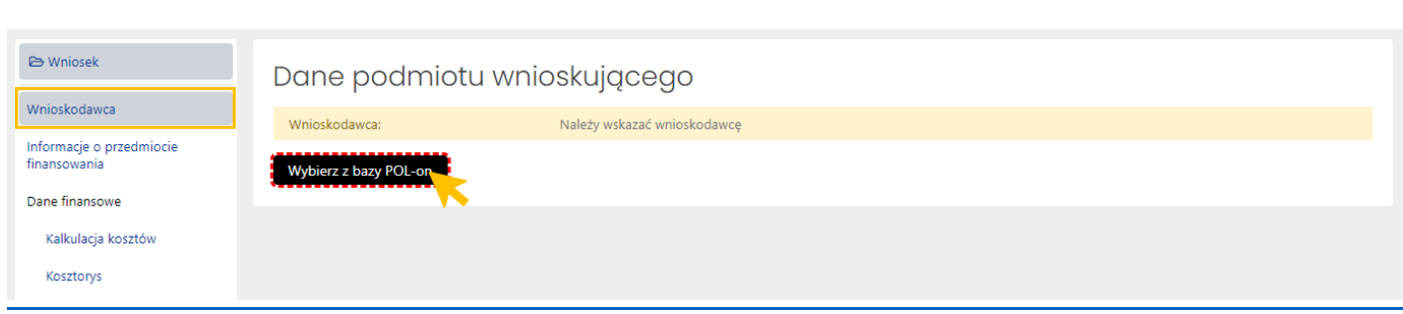

Po wybraniu przycisku **Wybierz z bazy POL-on**, system wyświetla wyszukiwarkę podmiotów zarejestrowanych w systemie POL-on. Wybranie wyszukanego podmiotu należy potwierdzić przyciskiem **Wybierz**.

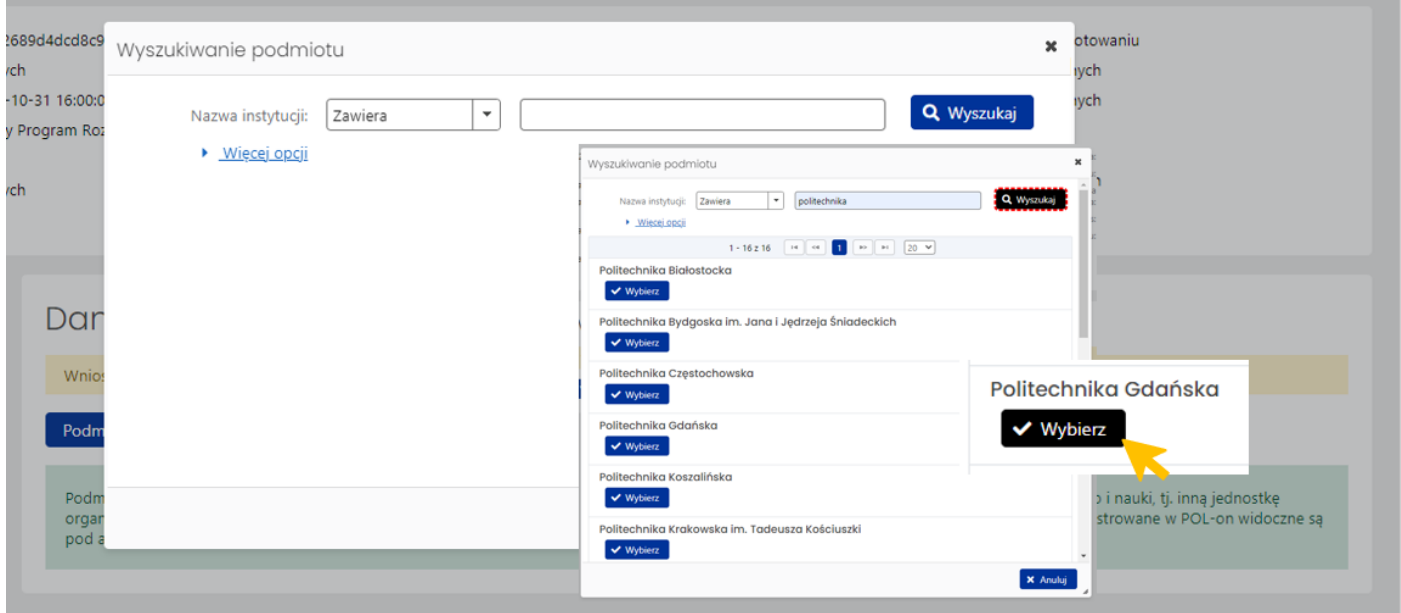

System na każdym etapie wprowadzania danych do poszczególnych zakładek wniosku, wyświetla informacje o nieuzupełnionych, obowiązkowych polach (tekst wyświetlany na żółtym tle) oraz podpowiedzi dotyczące poszczególnych danych w zakładkach (tekst wyświetlany na zielonym tle).

Jeśli dane wnioskodawcy nie są aktualne należy je uzupełnić w systemie POL-on i ponownie pobrać do wniosku poprzez kliknięcie w przycisk **Odśwież dane z POL-on**.

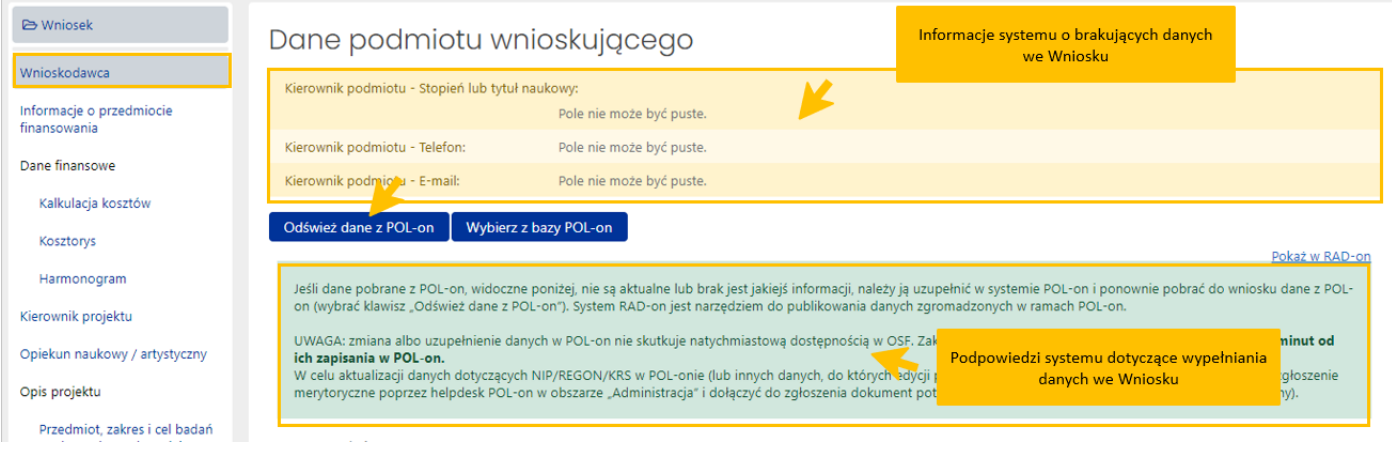

Aktywny niebieski link **Pokaż w RAD-on** przenosi na stronę [radon.nauka.gov.pl](https://radon.nauka.gov.pl/) bezpośrednio do danych podmiotu.

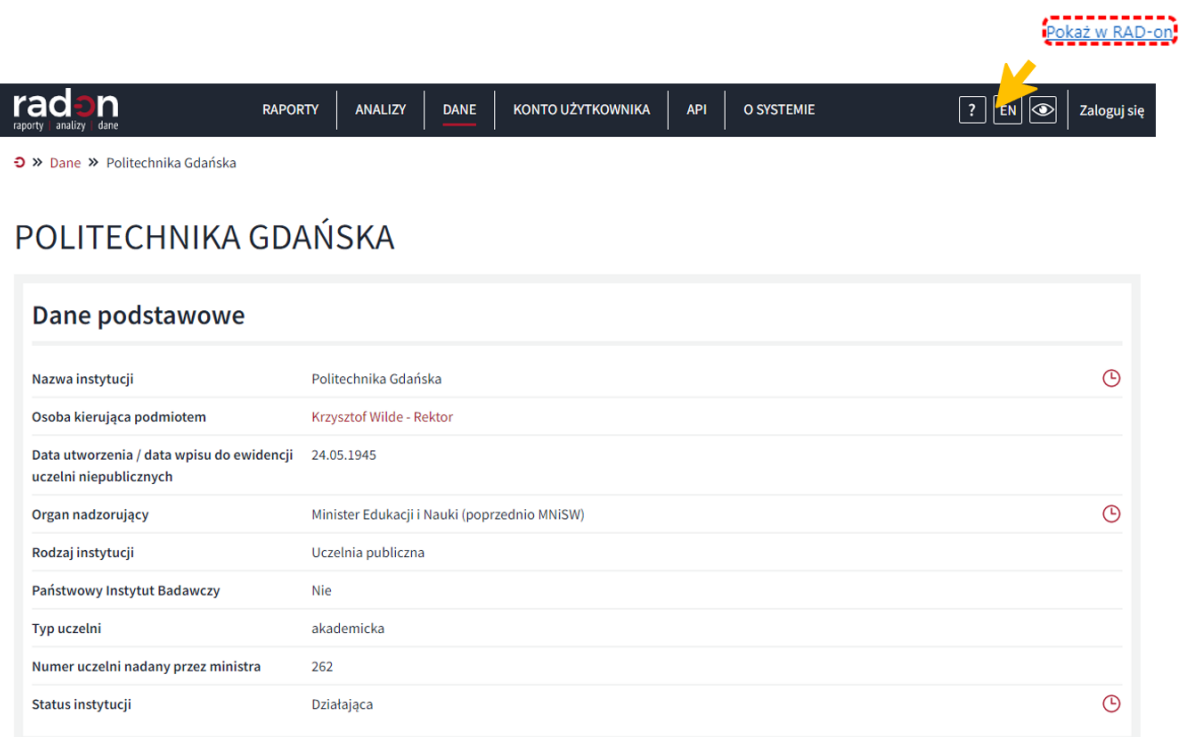

Dane kierownika podmiotu w zakresie stopnia lub tytułu naukowego, numeru telefonu oraz adresu e-mail, można zmienić po wybraniu przycisku **Edytuj**. W wyświetlonym oknie można zmienić bądź uzupełnić brakujące dane oraz zatwierdzić je przyciskiem **Zapisz**.

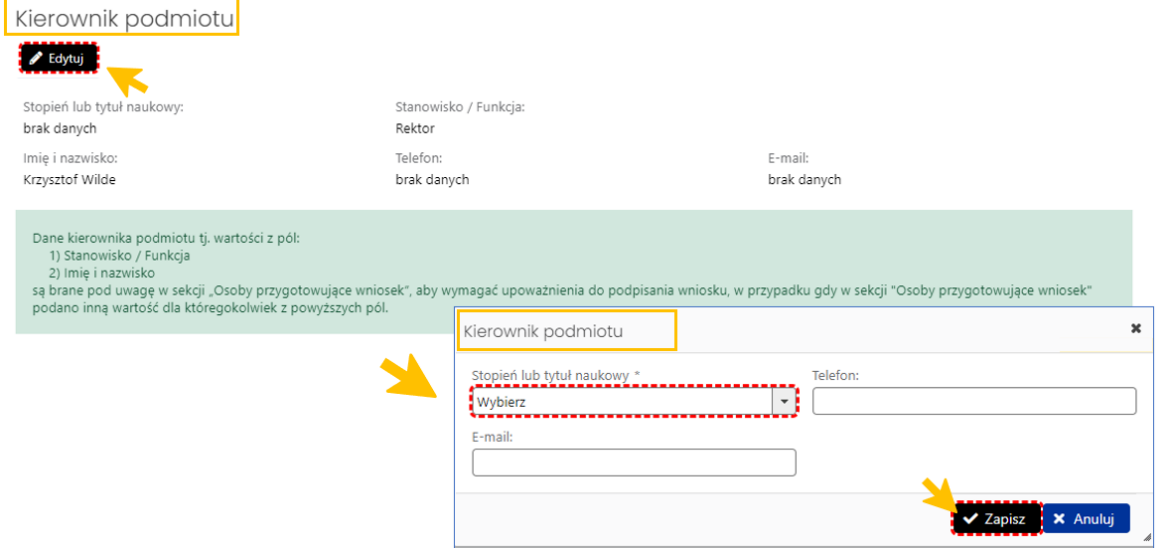

### <span id="page-7-0"></span>Informacje o przedmiocie finansowania

#### *Informacje o przedmiocie finansowania*

W sekcji **Informacje o przedmiocie finansowania** należy wprowadzić podstawowe dane dotyczące projektu:

• jego tytuł lub nazwę,

- okres finansowania rok początkowy,
- okres finansowania rok końcowy,
- okres realizacji projektu wyrażony w miesiącach,
- wiodącą oraz w przypadku projektu interdyscyplinarnego dodatkową dziedzinę i dyscyplinę, której dotyczy przedmiot finansowania,
- oznaczenie interdyscyplinarności projektu (system zaznacza checkbox automatycznie w przypadku wybrania więcej niż jednej dyscypliny).

Wysokość wnioskowanej kwoty uzupełniana jest automatycznie przez system po wprowadzeniu kalkulacji kosztów.

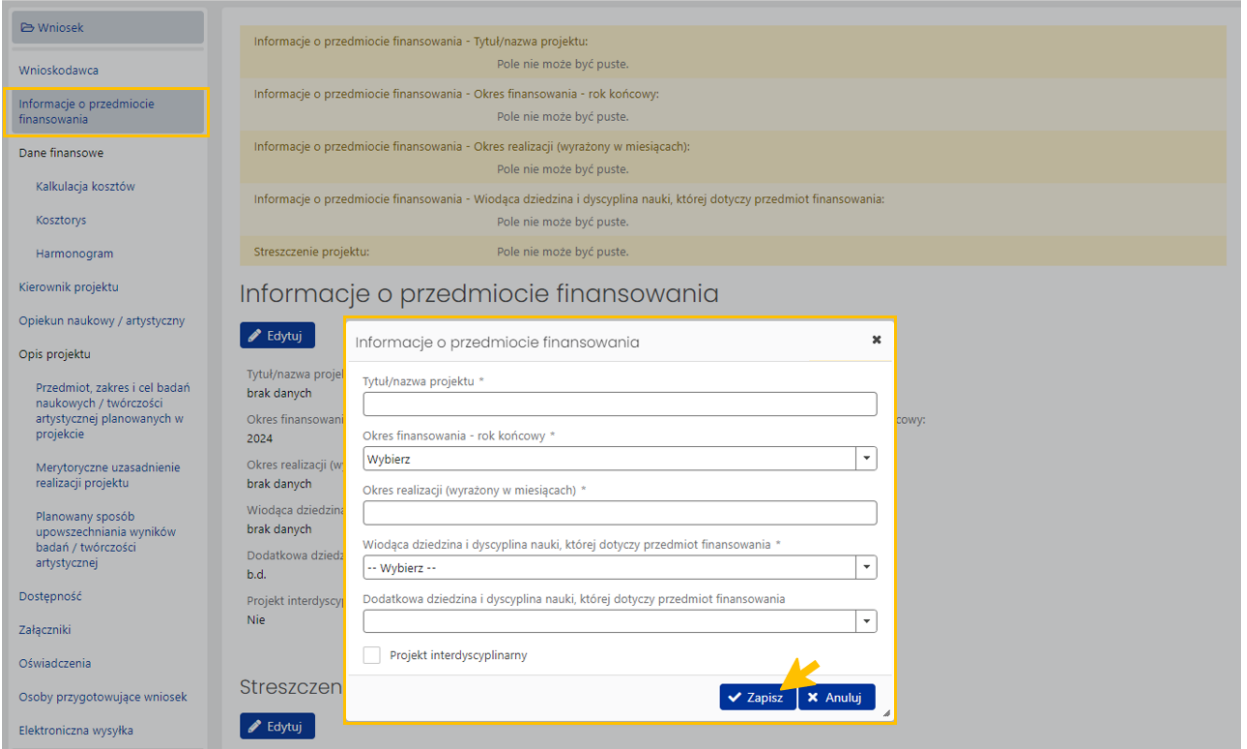

Jeśli zostanie wskazana dodatkowa dziedzina i dyscyplina (bądź dziedziny i dyscypliny), projekt zostaje automatycznie uznany za interdyscyplinarny.

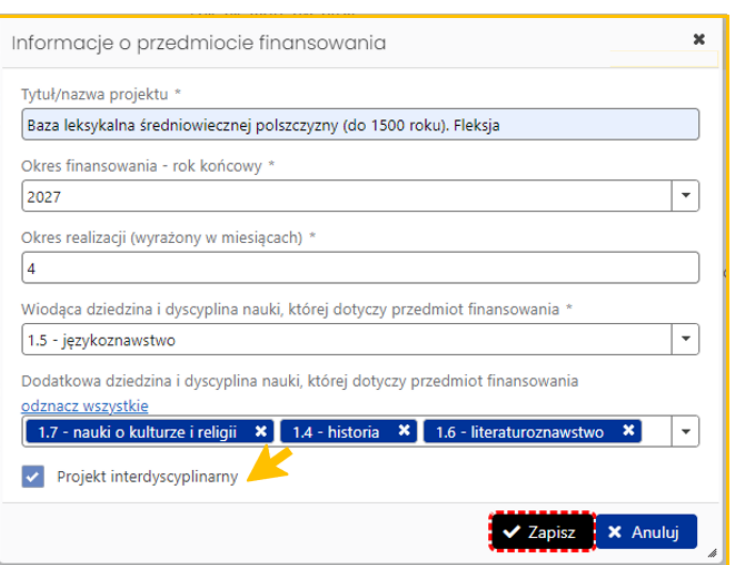

#### *Streszczenie*

Sekcja **Streszczenie** składa się z dwóch elementów:

- pola, do którego należy wprowadzić treść streszczenia projektu ograniczoną do liczby 10 000 znaków ze spacjami
- oraz miejsca na załączenie pliku w formacie pdf.

Żeby uzupełnić sekcję **Streszczenie** należy wybrać przycisk **Edytuj** oraz wprowadzić tekst zgodnie z podanym limitem znaków wskazanym w formularzu.

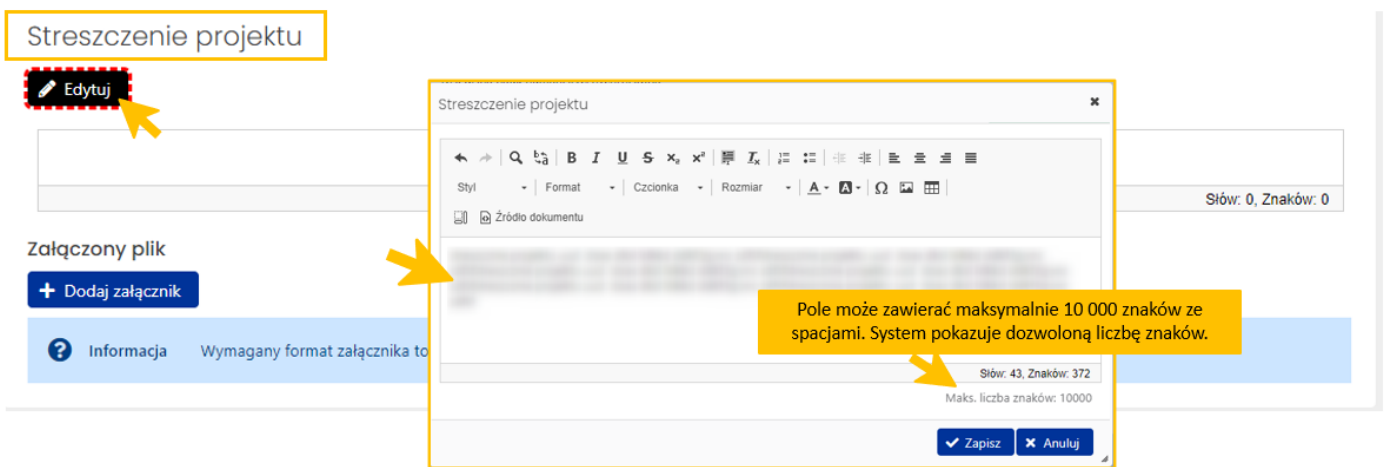

Po wprowadzeniu treści streszczenia należy go zatwierdzić przyciskiem **Zapisz**.

Plik załącznika w pdf nie może przekroczyć rozmiaru 10 MB. Pliki można dołączyć po wybraniu przycisku **Dodaj załącznik** oraz wybraniu z dysku pliku, który ma zostać załączony do wniosku.

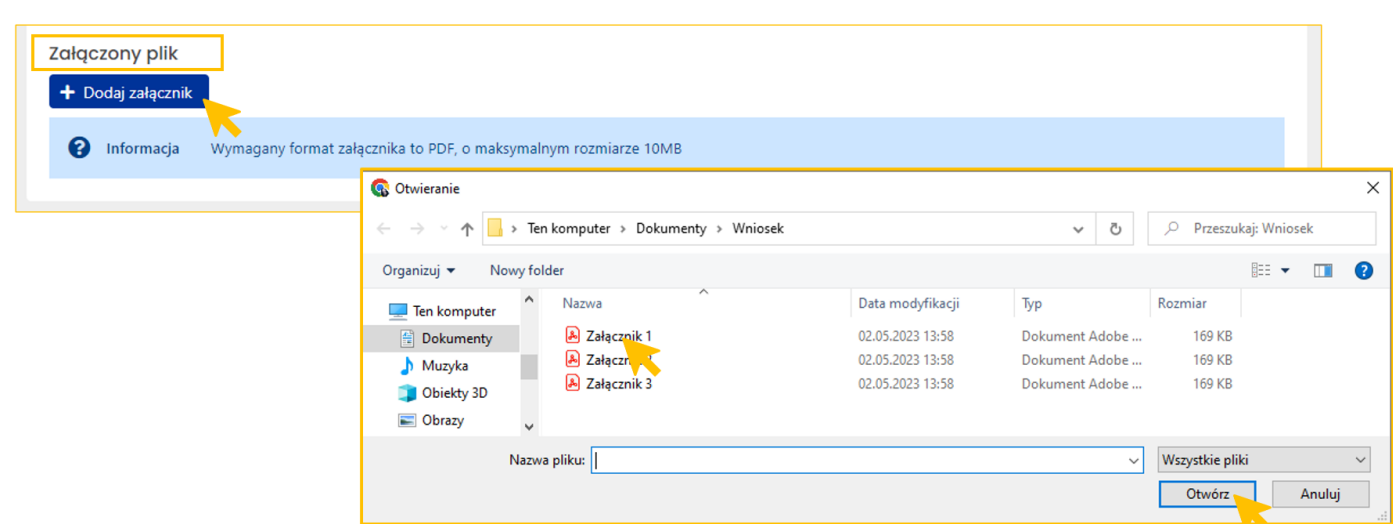

Załączony plik można pobrać (przycisk **Pokaż**) bądź usunąć (przycisk **Usuń**). Usunięcie pliku jest możliwe do momentu wysłania wniosku.

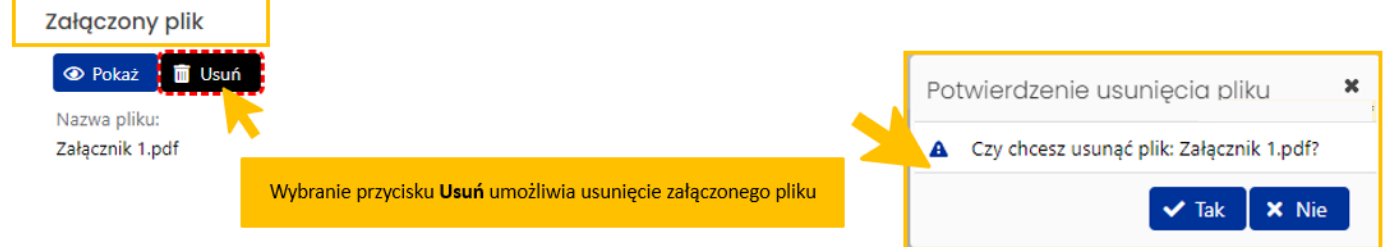

### <span id="page-10-0"></span>Dane finansowe

### *Kalkulacja kosztów*

Zakładka składa się z dwóch sekcji zawierających planowaną kalkulację kosztów oraz uzasadnienie planowanych kosztów. Tabelę z planowaną kalkulacją kosztów uzupełnia się poprzez wybranie przycisku **Dodaj**. W tabeli z kalkulacją musi być wprowadzona co najmniej 1 pozycja zawierająca kategorię/nazwę kosztu, ale liczba pozycji nie może przekroczyć 25.

Kwoty w planowanej kalkulacji kosztów są zgodne z kwotami znajdującymi się w kosztorysie. Po każdej zmianie w tabeli z kalkulacją kosztów (dodanie/usunięcie pozycji, zmiana nazwy, zmiana kolejności lub kwoty) aktualizowana jest zawartość kosztorysu szczegółowego w zakładce **Kosztorys**.

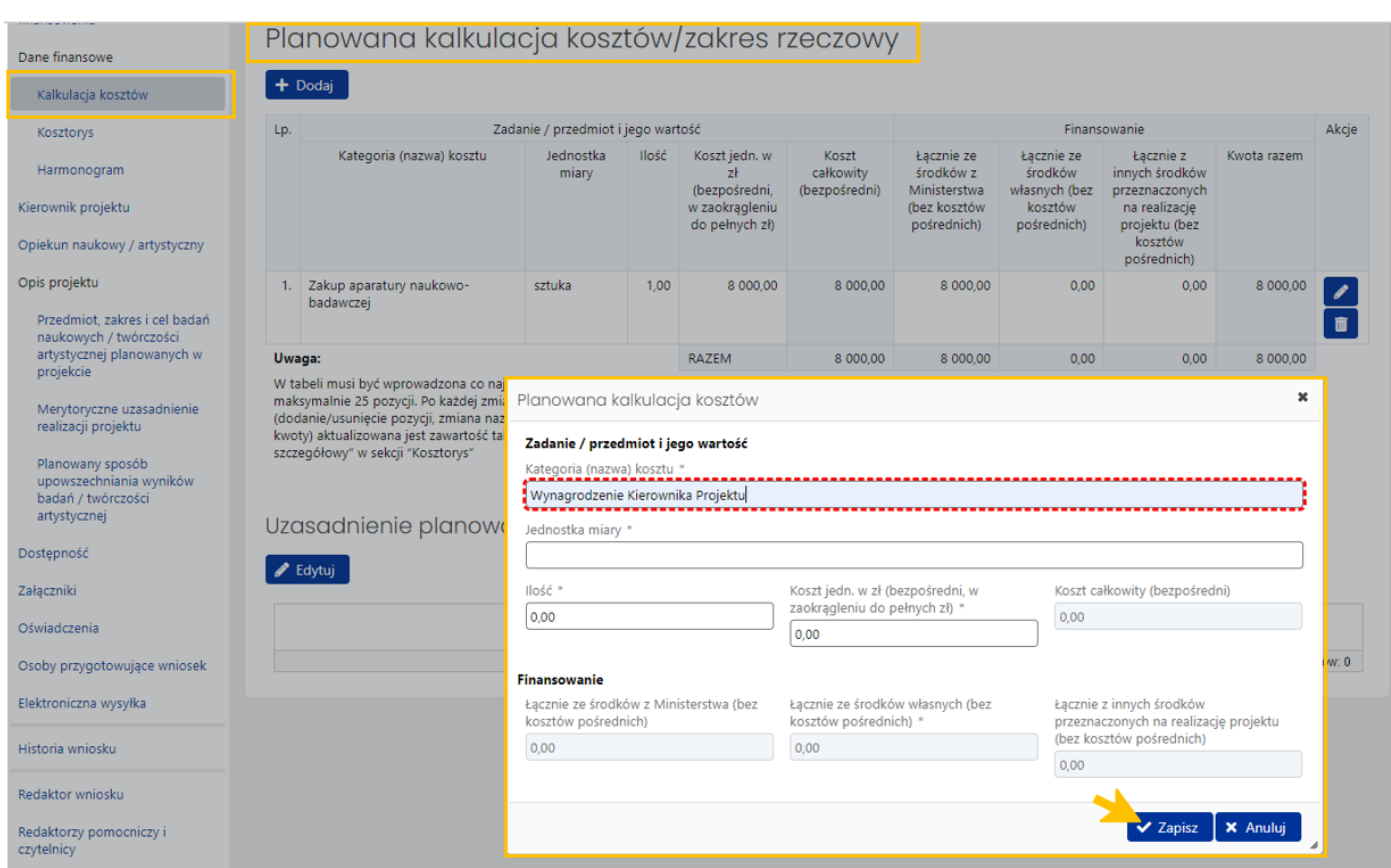

Kwoty *Razem* w planowanej kalkulacji kosztów muszą być zgodne z kwotami w kosztorysie. Jeśli są niezgodne, system wyświetla stosowny komunikat.

#### Planowana kalkulacja kosztów/zakres rzeczowy:

Kwoty 'Razem' w planowanej kalkulacji kosztów są niezgodne z kwotami w kosztorysie.

Wniosek może być wysłany do Ministerstwa, gdy kwoty w kosztorysie są zgodne z kwotami w planowanej kalkulacji kosztów.

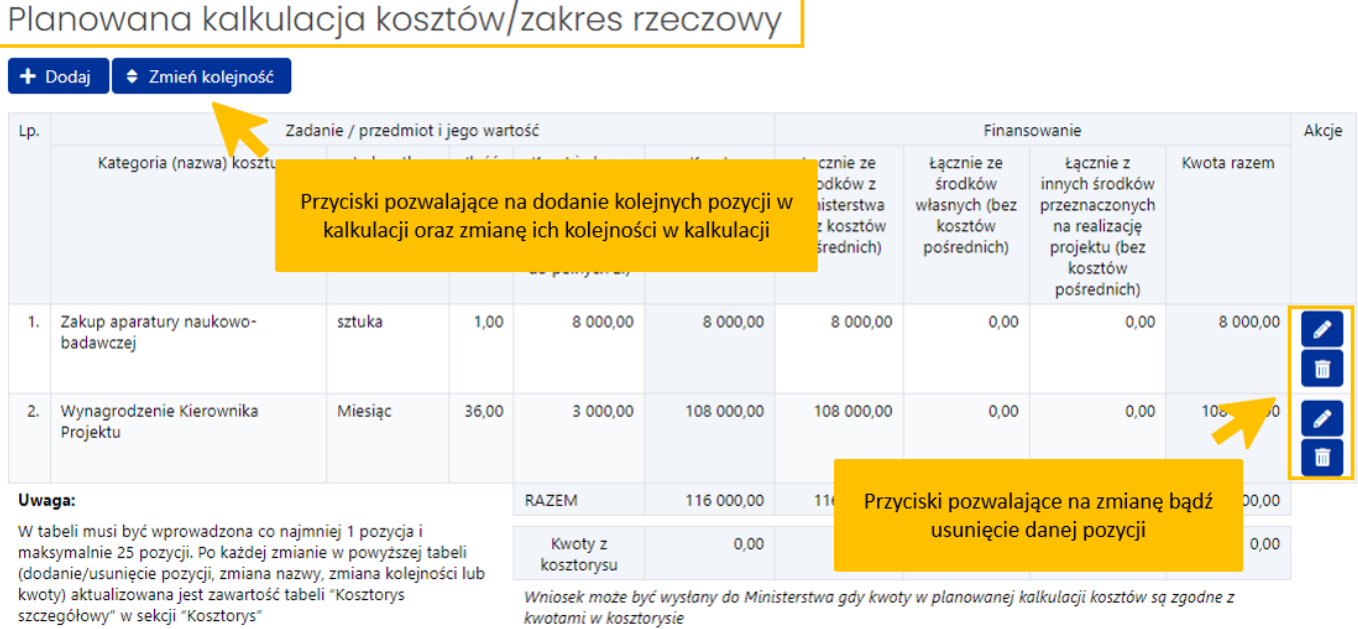

kwotami w kosztorysie

Sekcja **Uzasadnienie planowanych kosztów** ma charakter opisowy. Wprowadzony test nie może zawierać więcej niż 5 000 znaków ze spacjami.

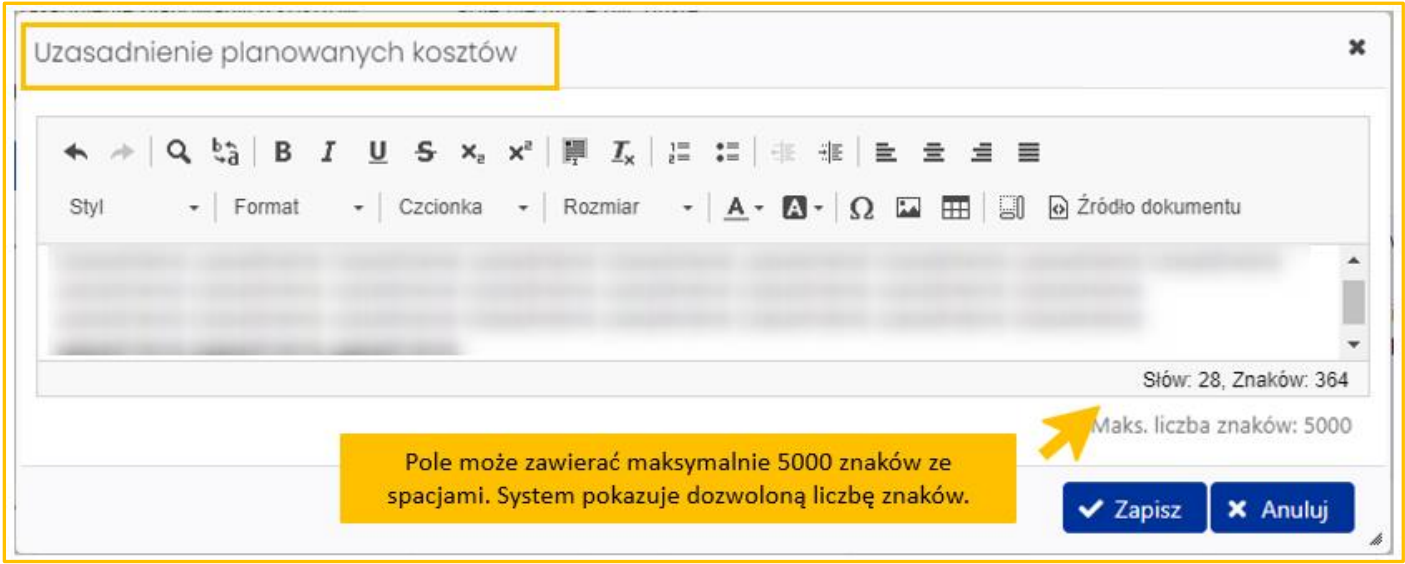

#### *Kosztorys*

Zakładka zawiera tabelę z kosztorysem szczegółowym oraz kosztorysem ogólnym. Zadaniem wnioskodawcy jest uzupełnienie **Kosztorysu szczegółowego** z podziałem na poszczególne lata realizacji projektu. Kwoty w kosztorysie muszą być zgodne z kwotami w planowanej kalkulacji kosztów.

Żeby edytować tabelę z kosztami szczegółowymi należy wybrać przycisk **Edytuj**. System wyświetla formularz, w którym mogą być zmienione poszczególne kwoty.

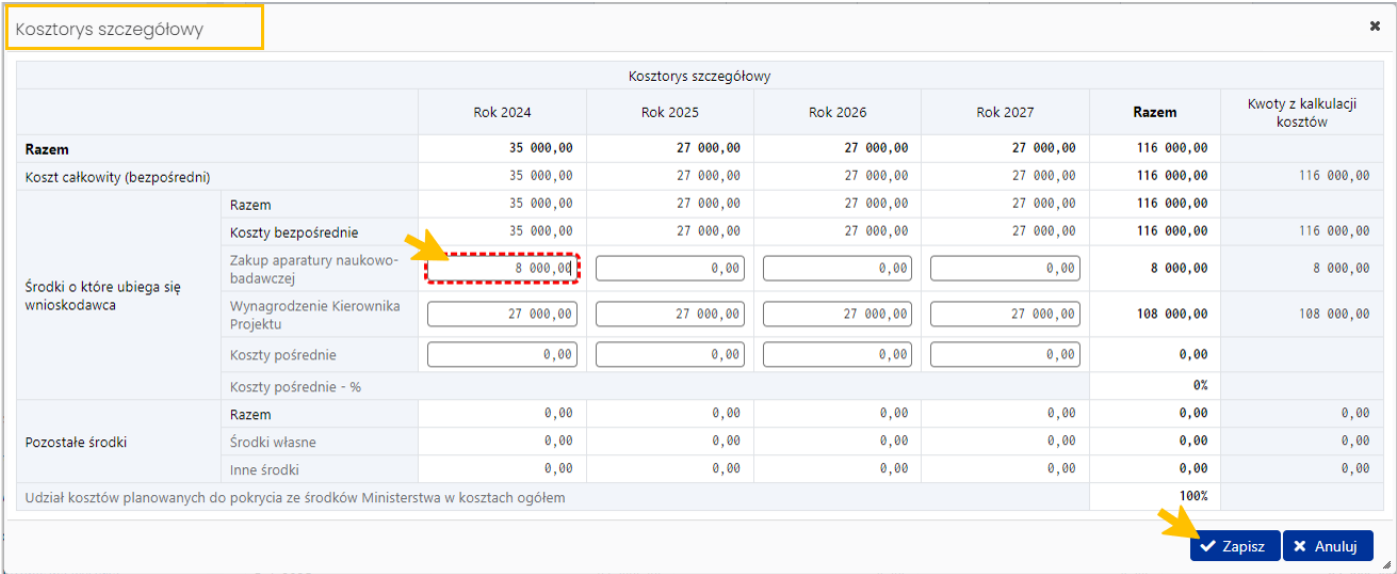

Na podstawie kwot z kosztorysu szczegółowego system automatycznie wylicza wartości w kosztorysie ogólnym.

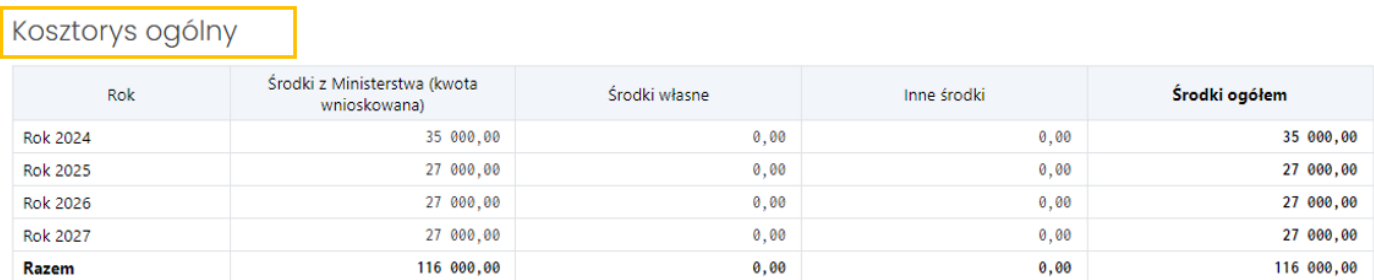

### *Harmonogram*

W tej zakładce redaktor zamieszcza opis poszczególnych zadań w projekcie wraz z terminem ich realizacji i zakończenia, przewidywane koszty realizacji poszczególnych zadań, uzasadnienie planowanych zadań oraz opis ich wpływu na realizację celu.

Poszczególne zadania można dodać po wybraniu przycisku **Dodaj**.

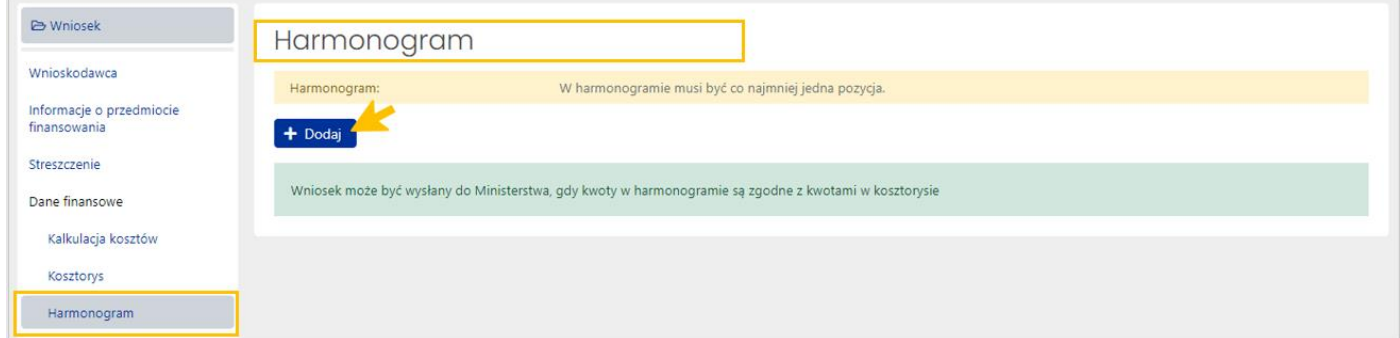

W wyświetlonym formularzu należy uzupełnić wszystkie wymagane dane oraz zatwierdzić je przyciskiem **Zapisz**.

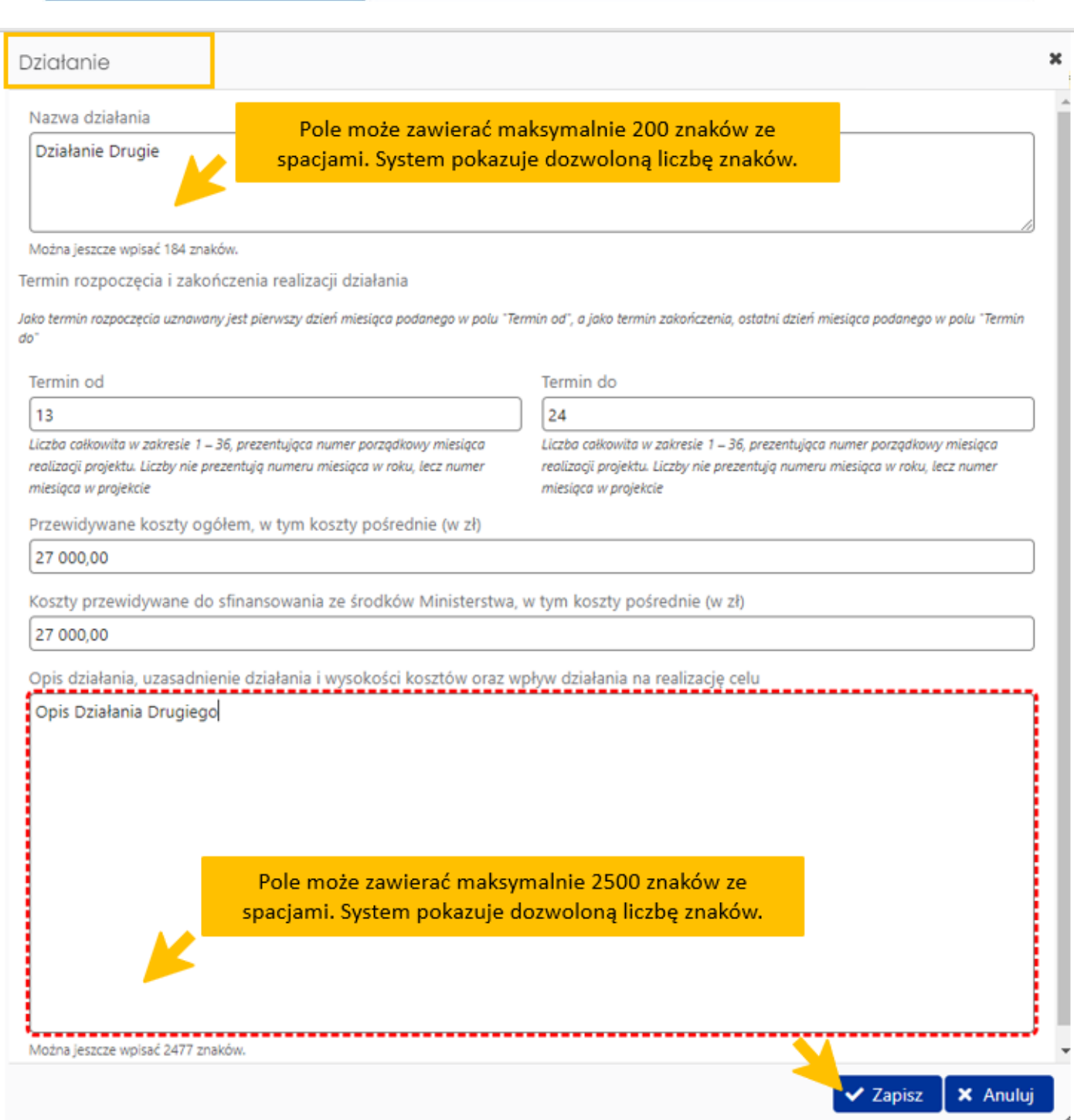

Kwoty zamieszczone w harmonogramie przy poszczególnych działaniach muszą być zgodne z kwotami zamieszczonymi w kosztorysie. System informuje o brakach bądź nieprawidłowościach we wprowadzonych danych w harmonogramie.

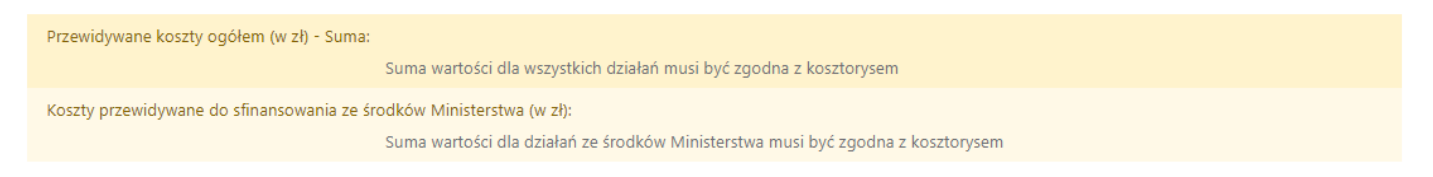

System na bieżąco wylicza koszty wynikające z kosztorysu, podając wartość kosztów przewidywanych do sfinansowania ze środków Ministerstwa (w zł) oraz przewidywane koszty ogółem (w zł).

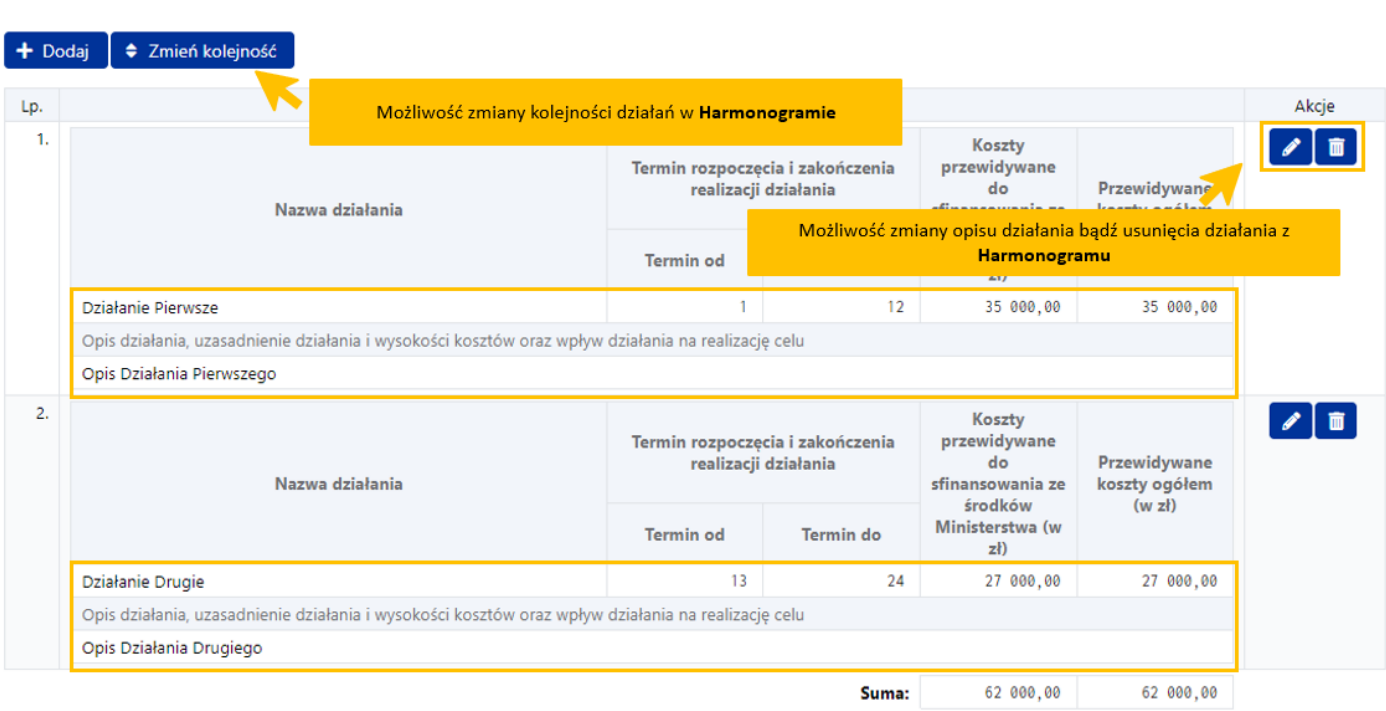

# <span id="page-15-0"></span>Kierownik projektu

### *Kierownik projektu*

W tej zakładce należy wprowadzić informacje dotyczące kierownika projektu, który ma być finansowany w programie.

W sekcji **Dane kierownika projektu** należy wprowadzić następujące dane kierownika:

- Typ weryfikacji tożsamości: PESEL bądź inny dokument,
- Nazwa innego dokumentu potwierdzającego tożsamość,
- Tytuł (fakultatywnie),
- Imię, drugie imię i nazwisko,
- Rok urodzenia (uzupełniany automatycznie po wprowadzeniu PESEL),
- Płeć (uzupełniana automatycznie po wprowadzeniu PESEL),
- Dane teleadresowe: telefon, e-mail, adres zamieszkania, adres do korespondencji (pole *Województwo* możliwe jest dopiero po uzupełnieniu pola *Kraj*).

Dane należy wprowadzić wybierając przycisk **Edytuj** oraz wypełniając wyświetlony formularz. Uzupełnione dane należy zatwierdzić przyciskiem **Zapisz**.

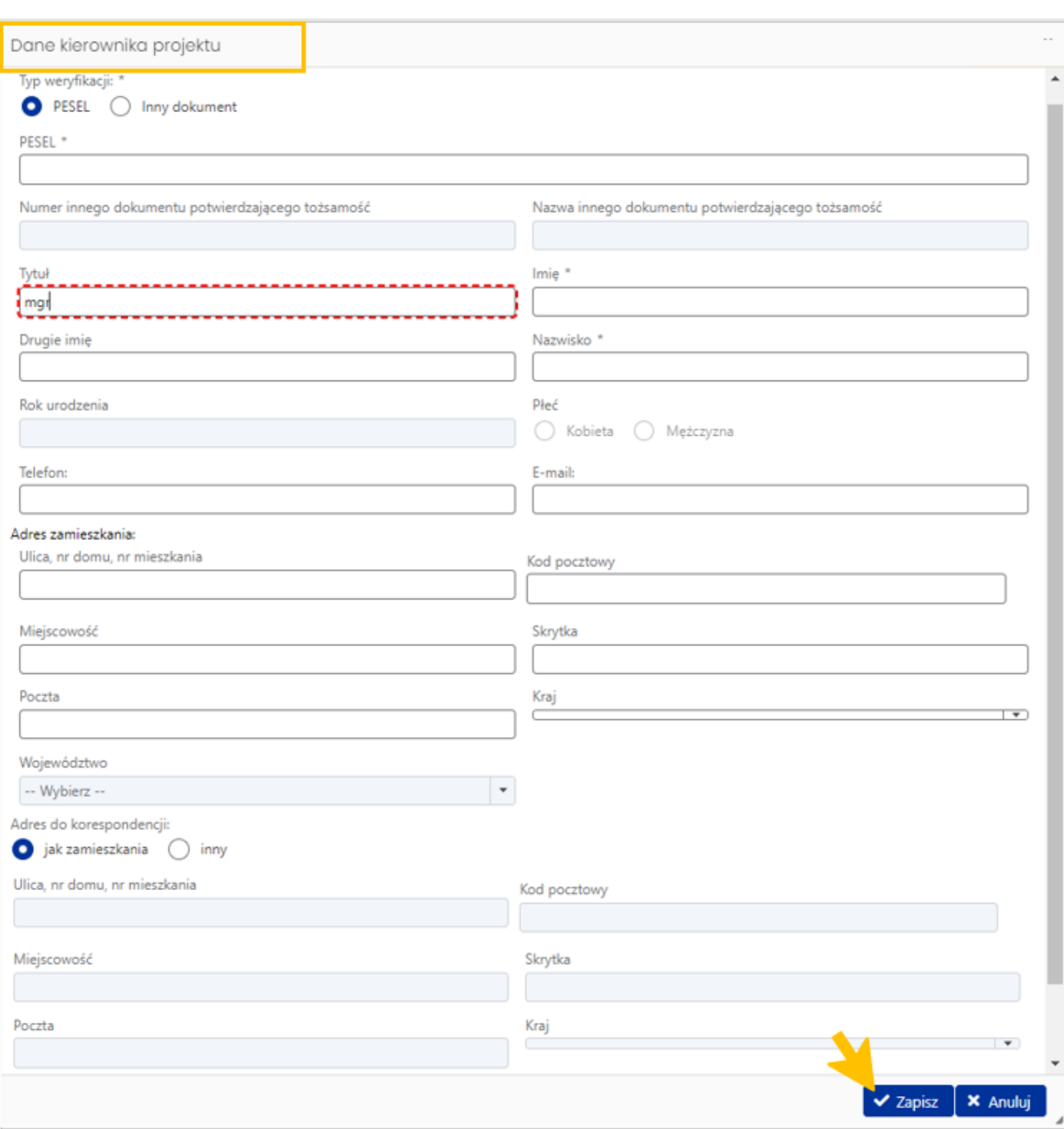

### *Ankieta dorobku naukowego/artystycznego*

Ta sekcja składa się z następujących trzech podsekcji wymagających uzupełnienia informacjami dotyczącymi kierownika projektu:

- 1. Wyróżnienia (nagrody i wyróżnienia osiągnięte w toku studiów)
- 2. Osiągnięcia naukowe
- 3. Osiągnięcia artystyczne

Dane należy wprowadzić wybierając przycisk **Dodaj**.

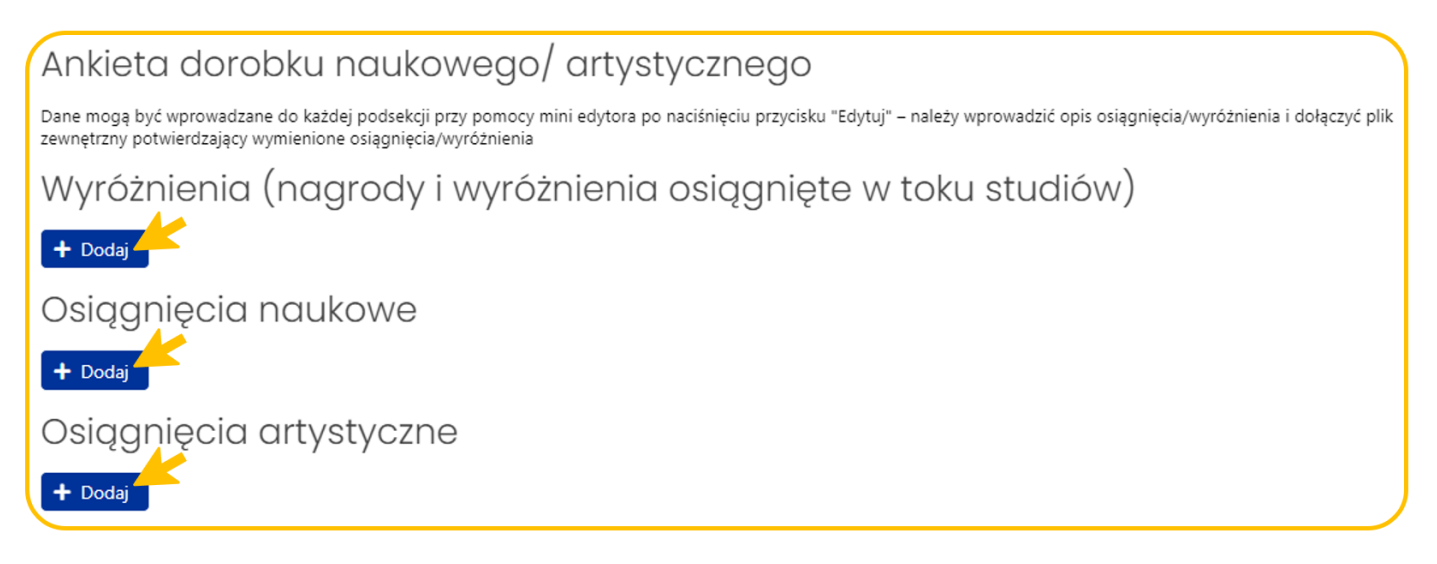

Podsekcje mają charakter opisowy. Do każdej z nich należy wprowadzić tekst, którego objętość nie przekracza 10 000 znaków ze spacjami.

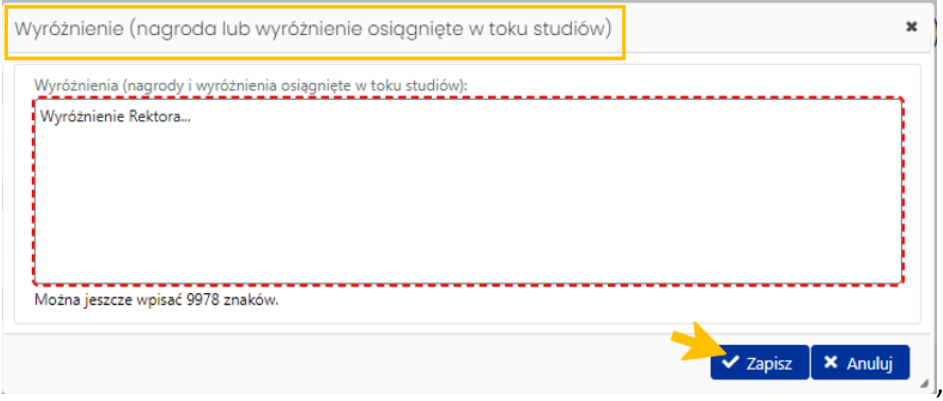

Po zapisaniu wprowadzonych informacji, system uruchamia formularz, w którym należy dołączyć pliki potwierdzające wymienione w opisie wyróżnienia i osiągnięcia. Każdy z plików musi mieć format pdf oraz nie może przekroczyć objętości 200 MB.

 $\overline{\mathcal{L}}$ 

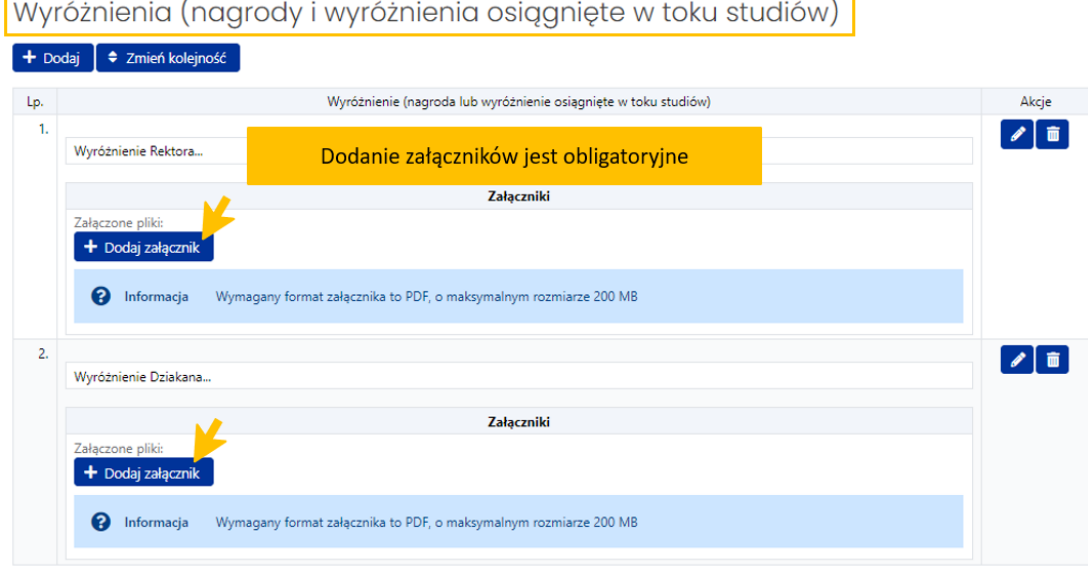

Załączniki należy dodać w ten sam sposób jak plik **Streszczenia**, opisany w punkcie **Informacje o przedmiocie finansowania**.

Należy wprowadzić co najmniej jedną pozycję w podsekcji **Osiągnięcie naukowe** lub **Osiągnięcie artystyczne**.

### <span id="page-18-0"></span>Opiekun naukowy/artystyczny

W tej zakładce należy wprowadzić następujące dane dotyczące przyszłego opiekuna naukowego bądź artystycznego:

- posiadany tytuł/stopień,
- imię/imiona i nazwisko,
- telefon, e-mail,
- miejsce pracy.

Dane należy wprowadzić wybierając przycisk **Edytuj**, wprowadzając wymagane dane w wyświetlonym formularzu oraz zapisując je przyciskiem **Zapisz**.

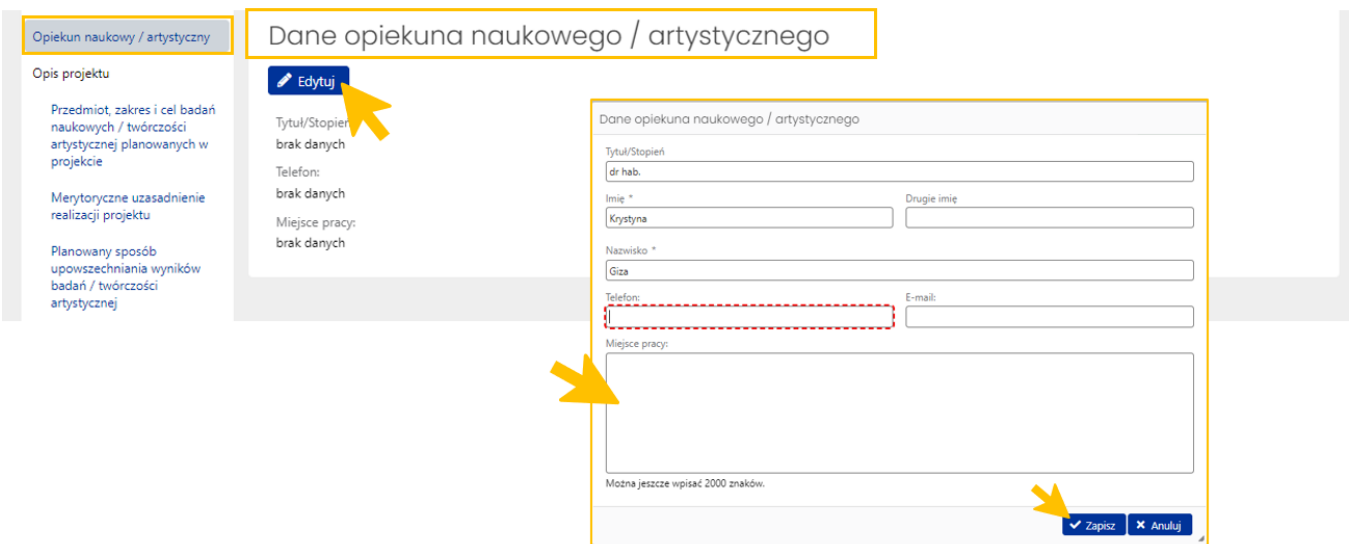

### <span id="page-18-1"></span>Opis projektu

#### *Przedmiot, zakres i cel badań naukowych / twórczości artystycznej planowanych w projekcie*

Sekcja ma charakter opisowy. Po wybraniu przycisku **Edytuj** należy do wyświetlonego pola wprowadzić tekst, zawierający wymagane informacje o projekcie. Objętość wprowadzonego tekstu nie może przekroczyć 10 000 znaków ze spacjami.

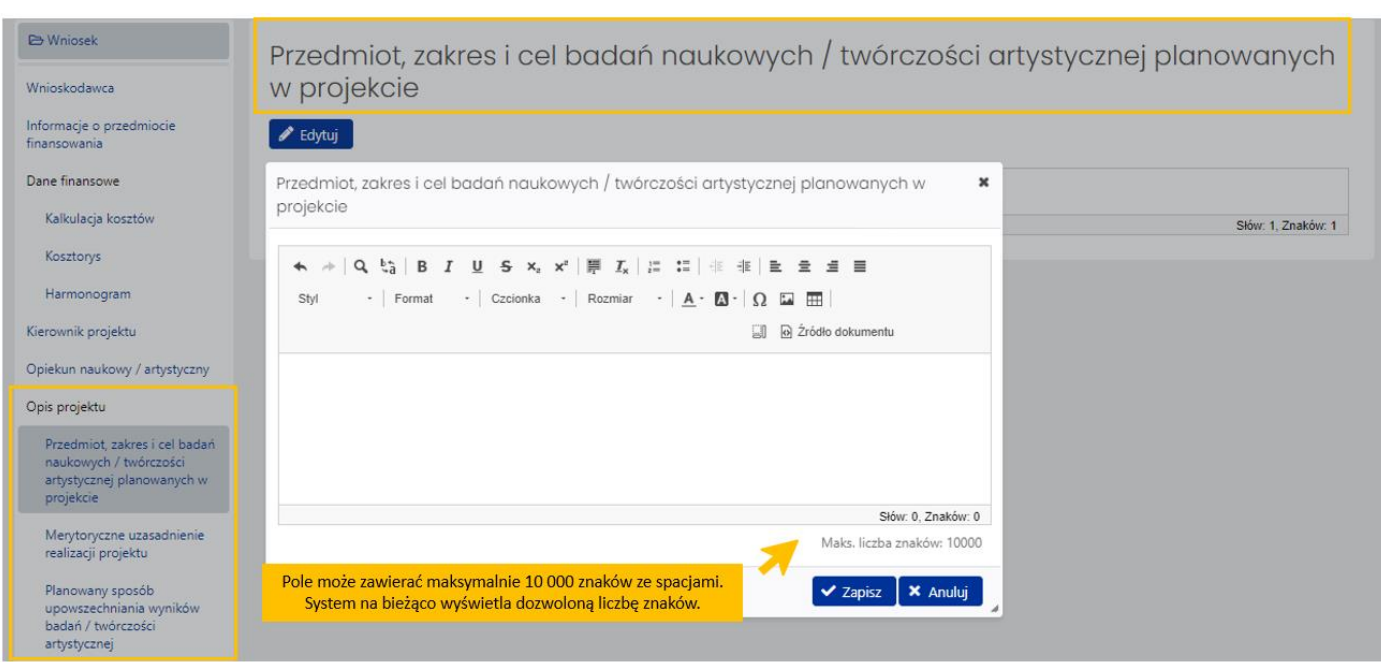

#### *Merytoryczne uzasadnienie realizacji projektu*

Sekcja ma charakter opisowy. Po wybraniu przycisku **Edytuj** należy do wyświetlonego pola wprowadzić tekst, zawierający wymagane informacje o projekcie. Objętość wprowadzonego tekstu nie może przekroczyć 10 000 znaków ze spacjami.

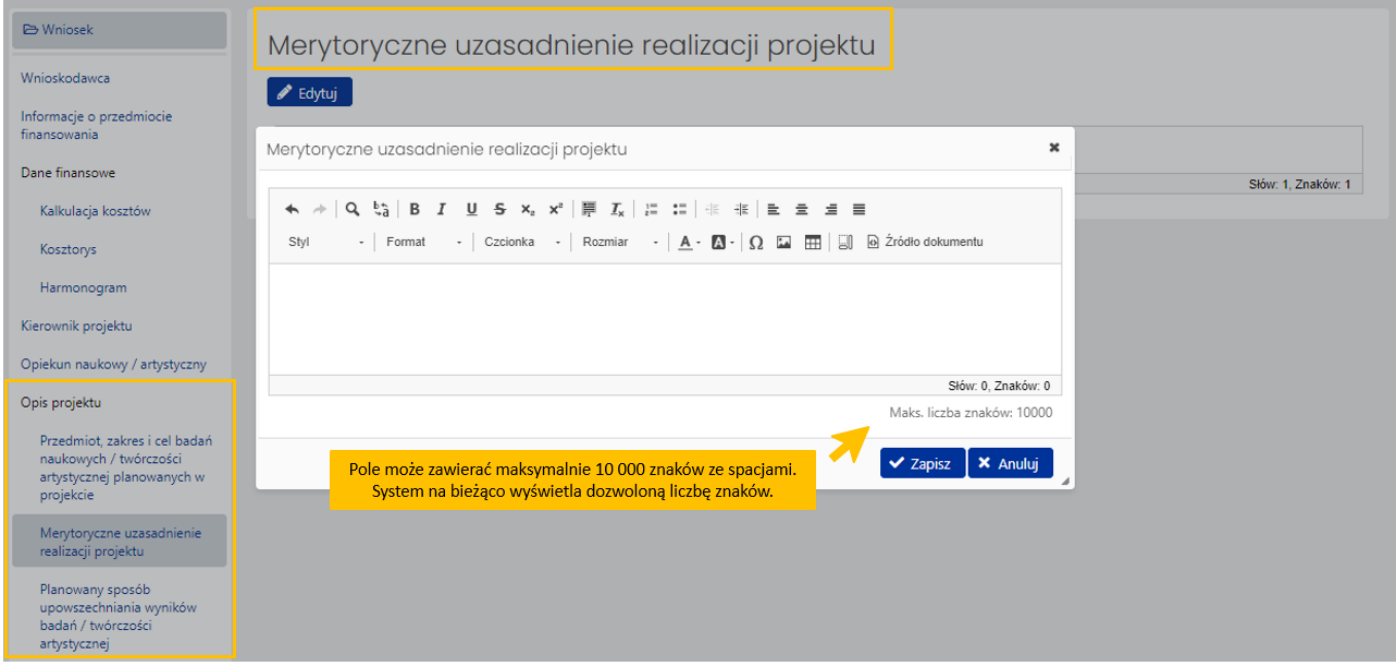

#### *Planowany sposób upowszechniania wyników badań/twórczości artystycznej*

Sekcja ma charakter opisowy. Po wybraniu przycisku **Edytuj** należy do wyświetlonego pola wprowadzić tekst, zawierający wymagane informacje o projekcie. Objętość wprowadzonego tekstu nie może przekroczyć 10 000 znaków ze spacjami.

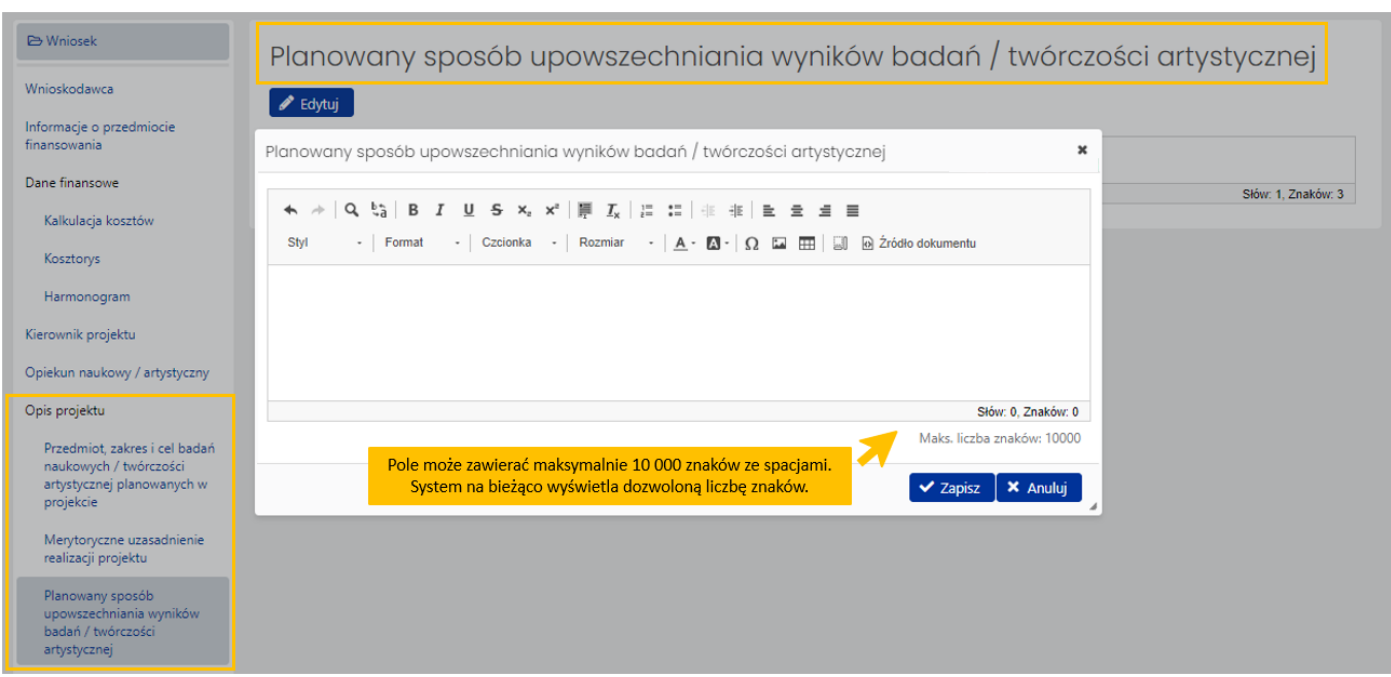

### <span id="page-20-0"></span>Dostępność

W zakładce **Dostępność** wymagane jest wprowadzenie opisu sposobu zapewnienia dostępności osobom ze szczególnymi potrzebami w ramach realizowanego projektu. Opis należy wprowadzić wybierając przycisk **Edytuj** i wpisując treść opisu do wyświetlonego formularza. Maksymalna liczba znaków ze spacjami w tym polu wynosi 20 000.

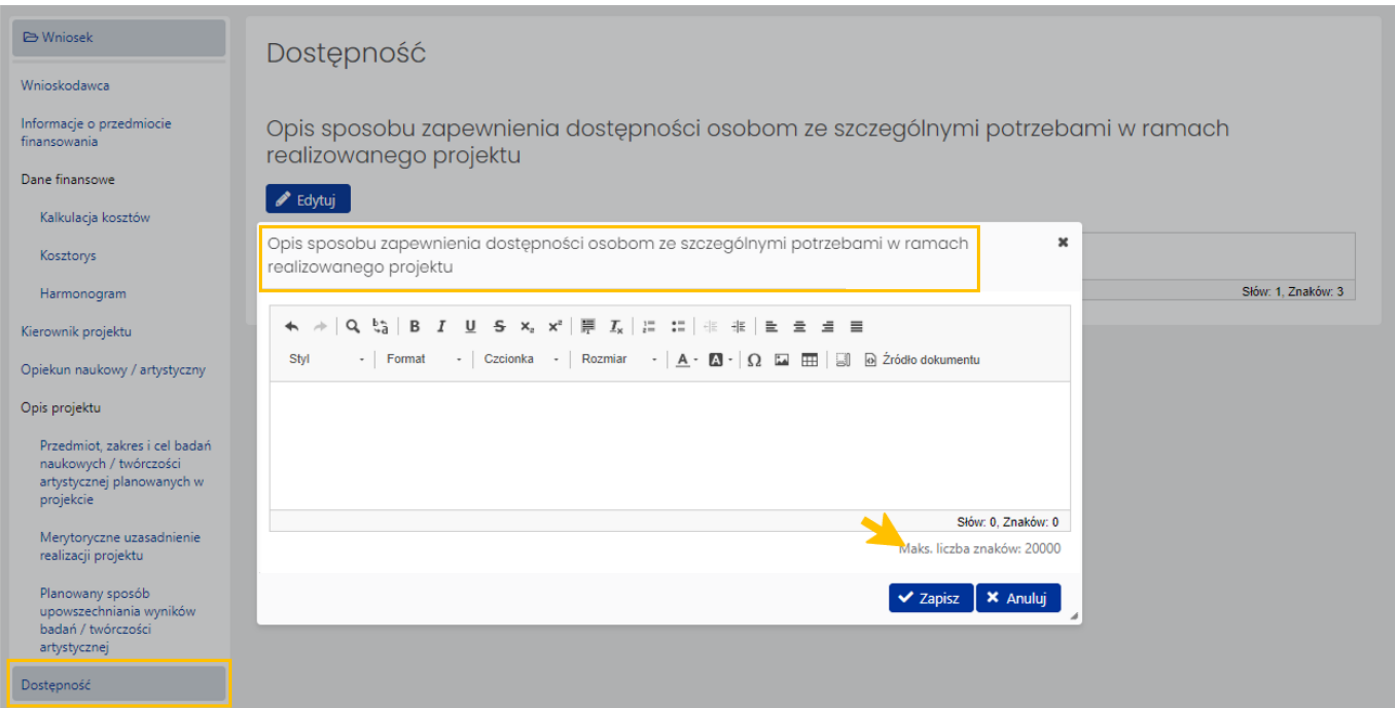

# <span id="page-20-1"></span>Załączniki

### *Załączniki wymagane od kierownika projektu*

W tej sekcji wymagane jest załączenie plików z następującymi dokumentami:

- 1. Kopie dokumentów, o których mowa w cz. IV w ust. 4 pkt 1 lit. a-b komunikatu Ministra Edukacji i Nauki z dnia 25 lipca 2023 r. o ustanowieniu programu pod nazwą "Perły Nauki II" i naborze wniosków zmienionego komunikatem Ministra Edukacji i Nauki z dnia 24 sierpnia 2023 r. o zmianie komunikatu o ustanowieniu programu pod nazwą "Perły nauki II" i naborze wniosków.
- 2. Kopia dokumentu potwierdzającego znajomość co najmniej jednego języka obcego na poziomie nie niższym niż B2 zgodnie z Europejskim Systemem Opisu Kształcenia Językowego.

Dołączane pliki muszą być zapisane w formacie pdf oraz nie mogą przekroczyć rozmiaru 10 MB. Pliki można dołączyć po wybraniu przycisku **Dodaj załącznik** oraz wybraniu z dysku pliku, który ma zostać załączony do wniosku.

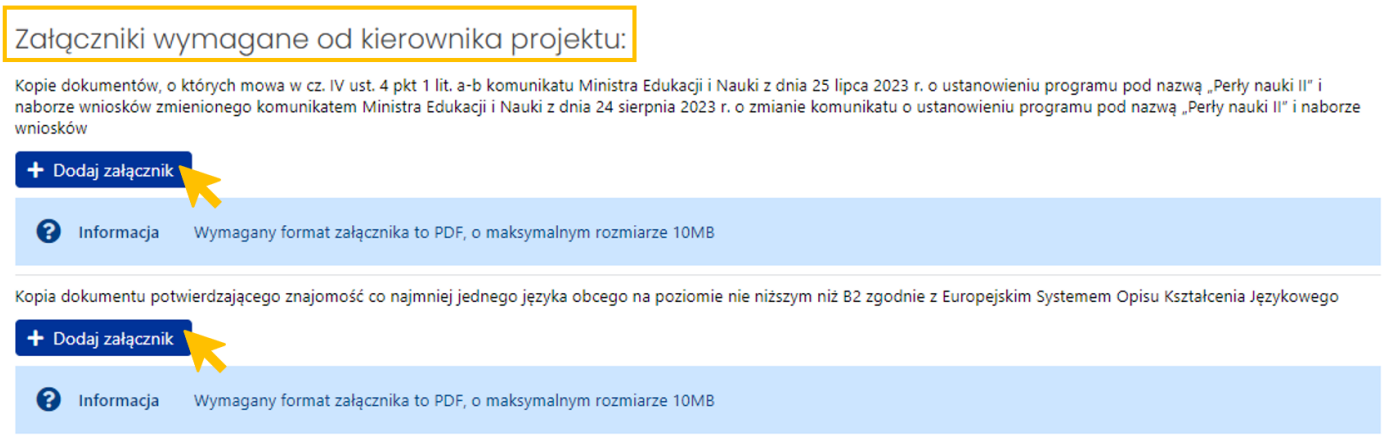

Załączone pliki można pobrać (przycisk **Pokaż**) bądź usunąć (przycisk **Usuń**). Usunięcie pliku jest możliwe do momentu wysłania wniosku.

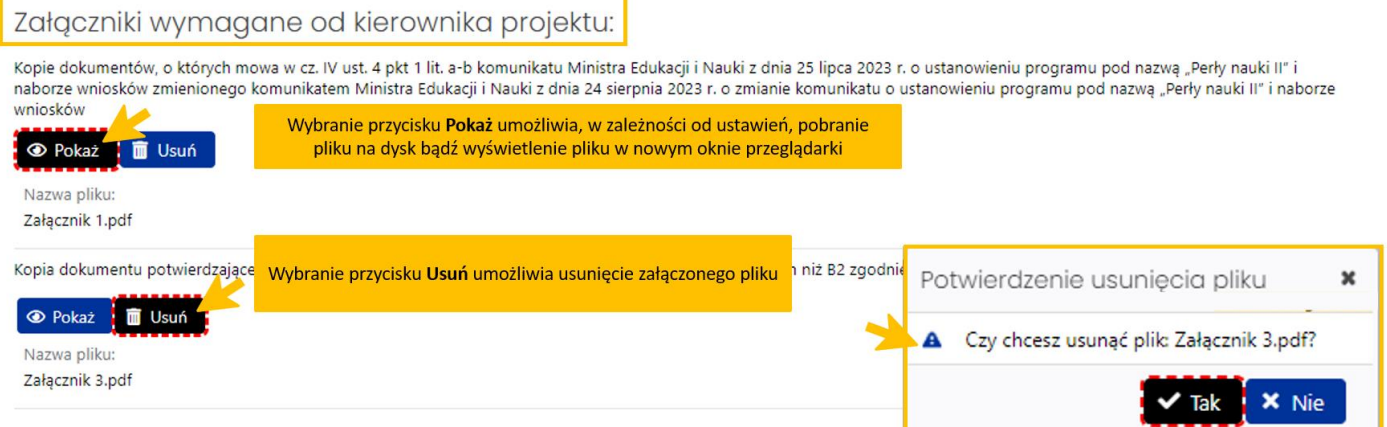

#### *Załączniki wymagane od wnioskodawcy*

W tej sekcji wymagane jest załączenie plików z następującymi dokumentami:

- 1. Opinia opiekuna naukowego albo artystycznego o przebiegu badań naukowych albo o twórczości artystycznej dotychczas prowadzonych przez kierownika projektu.
- 2. Informacje o dorobku naukowym albo o osiągnięciach artystycznych opiekuna naukowego albo artystycznego w okresie ostatnich 4 lat poprzedzających dzień złożenia wniosku.
- 3. Poświadczona za zgodność z oryginałem kopia umowy, statutu albo inny przewidziany przepisami prawa dokument, dotyczący ustanowienia działalności i organizacji wnioskodawcy w przypadku,

gdy wnioskodawcą jest podmiot, o którym mowa w części II pkt 8 komunikatu Ministra Edukacji i Nauki z dnia 25 lipca 2023 r. o ustanowieniu programu pod nazwą "Perły nauki II" i naborze wniosków.

4. oraz inne ważne dokumenty, które Wnioskodawca uzna za istotne do rozpatrzenia wniosku.

Dołączane pliki muszą być zapisane w formacie pdf oraz nie mogą przekroczyć rozmiaru 10 MB. Pliki można dołączyć po wybraniu przycisku **Dodaj załącznik** oraz wybraniu z dysku pliku, który ma zostać załączony do wniosku.

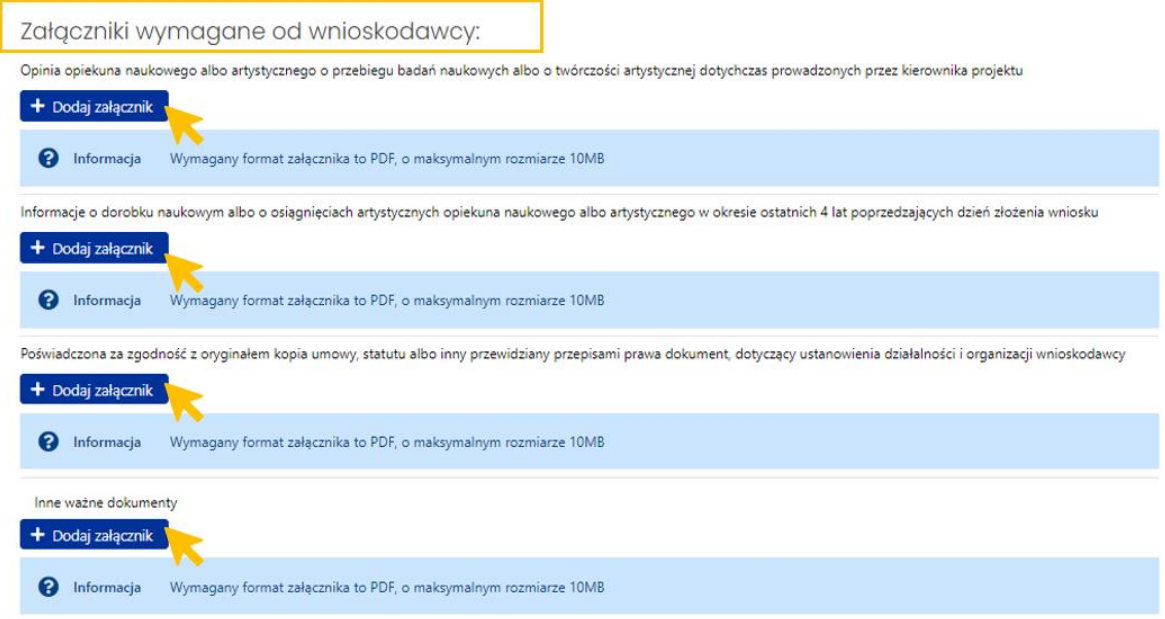

Załączone pliki można pobrać (przycisk **Pokaż**) bądź usunąć (przycisk **Usuń**). Usunięcie pliku jest możliwe do momentu wysłania wniosku.

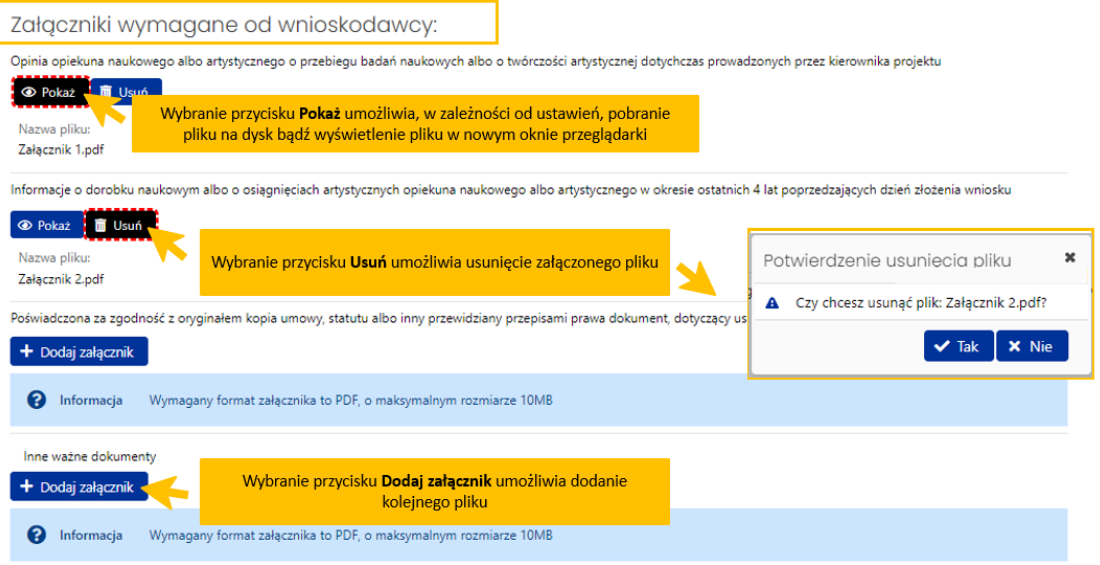

# <span id="page-23-0"></span>Oświadczenia

### *Oświadczenia kierownika projektu*

W tej sekcji wymagane jest złożenie wszystkich niezbędnych oświadczeń. Po wybraniu przycisku **Edytuj** należy zaznaczyć checkbox przy każdym z nich.

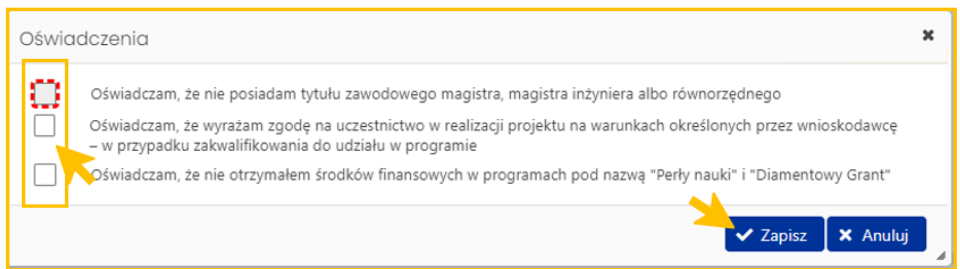

# *Oświadczenia wnioskodawcy*

W tej sekcji wymagane jest złożenie wszystkich niezbędnych oświadczeń. Po wybraniu przycisku **Edytuj** należy zaznaczyć checkbox przy każdym z nich.

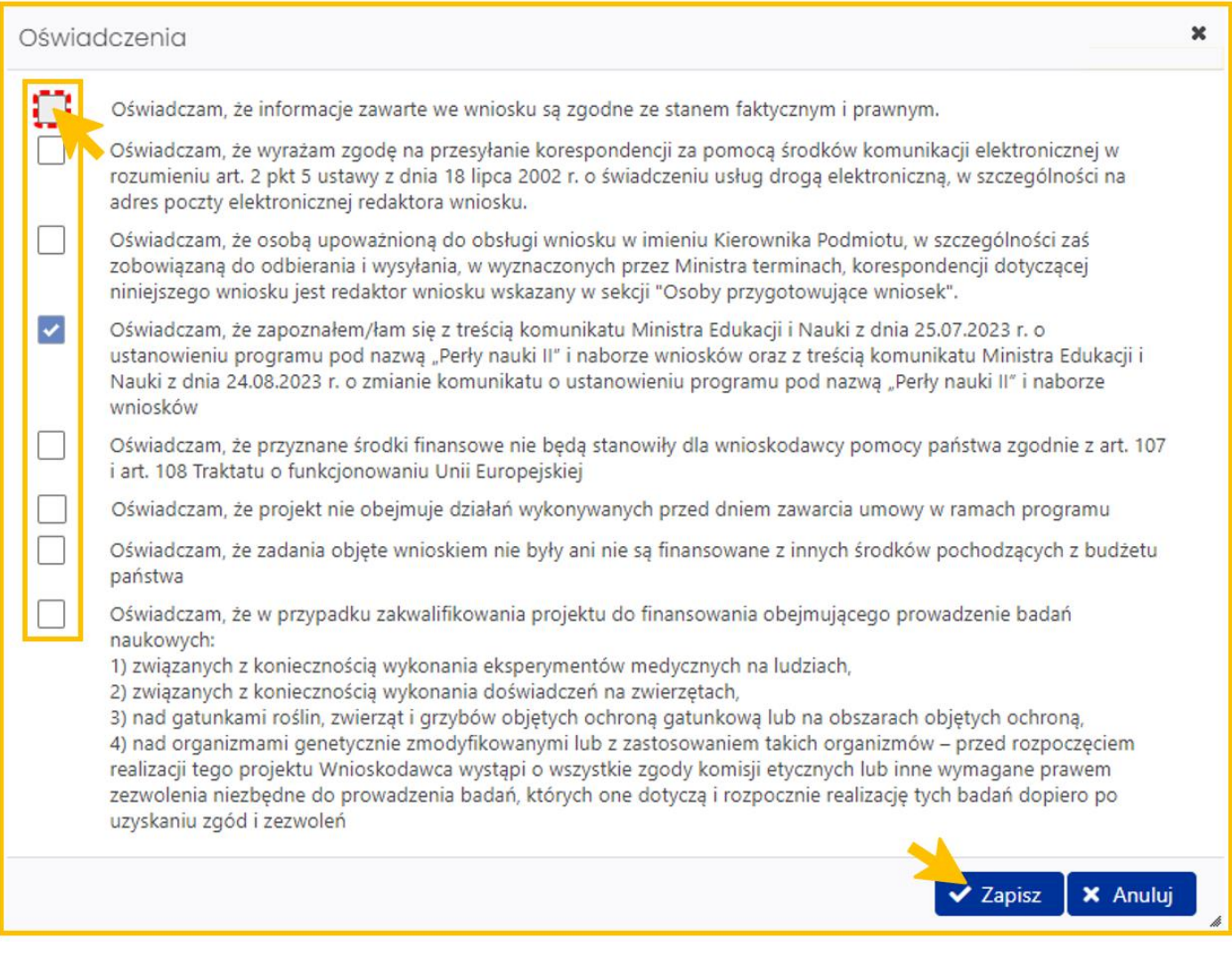

# <span id="page-24-0"></span>Osoby przygotowujące wniosek

W zakładce należy uzupełnić dane dotyczące osoby upoważnionej do podpisania wniosku, dołączyć upoważnienie do podpisania wniosku oraz wprowadzić dane redaktora wniosku.

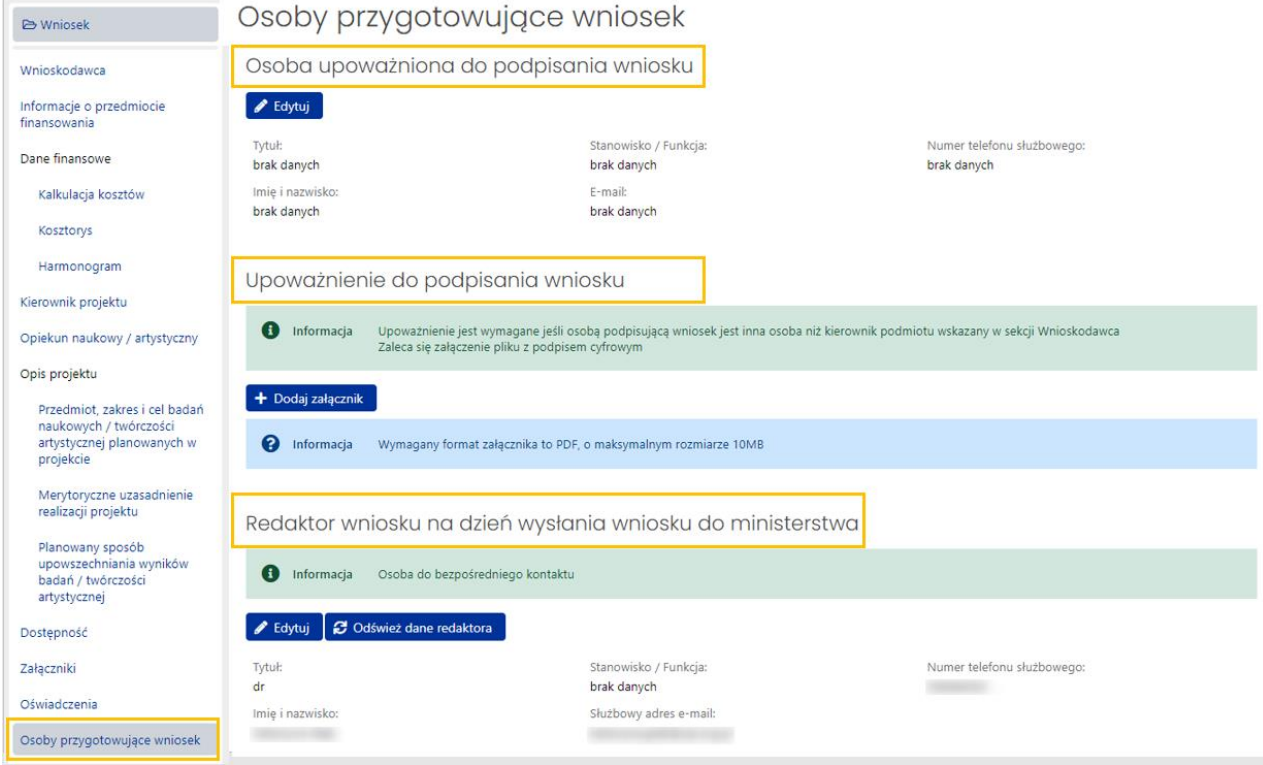

### *Osoba upoważniona do podpisania wniosku*

Po wybraniu przycisku **Edytuj** system wyświetla formularz, w którym należy wprowadzić dane osoby upoważnionej do podpisania wniosku. Jeśli osobą upoważnioną do wysłania wniosku jest kierownik podmiotu można użyć przycisku **Wypełnij danymi kierownika podmiotu**, wówczas system automatycznie pobierze i wstawi do formularza dane kierownika podmiotu. Po zapisaniu wprowadzonych danych system nie wyświetla już sekcji **Upoważnienie do podpisania wniosku**.

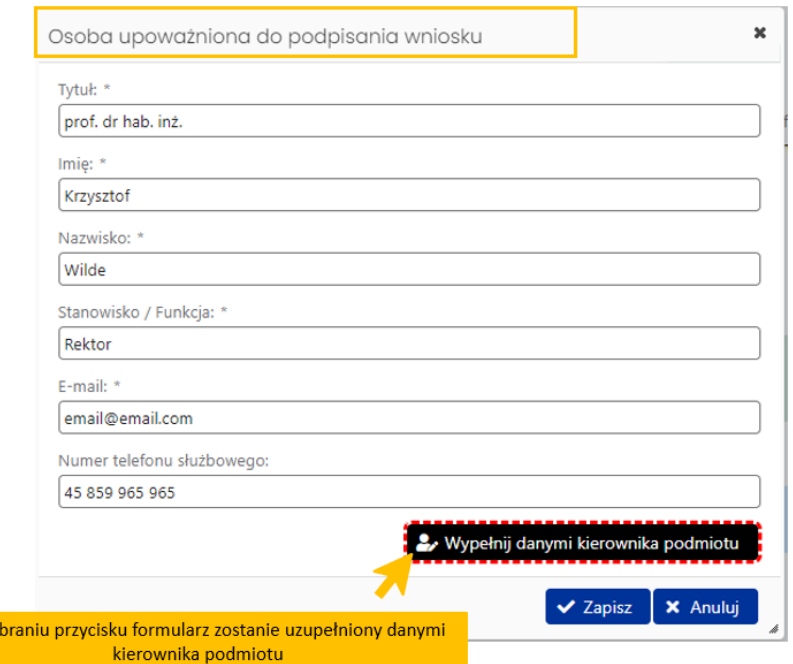

#### *Upoważnienie do podpisania wniosku*

Po wy

Uzupełnienie tej sekcji jest wymagane, jeśli osobą upoważnioną do podpisania wniosku jest inna osoba niż kierownik podmiotu wskazany w zakładce **Wnioskodawca** w sekcji **Kierownik podmiotu**. Plik z podpisanym upoważnieniem dołączamy tak samo jak inne załączniki do wniosku.

Załączone upoważnienie musi być podpisane podpisem cyfrowym. Jeśli nie zostanie podpisane cyfrowo, wówczas system wyświetli odpowiednią informację.

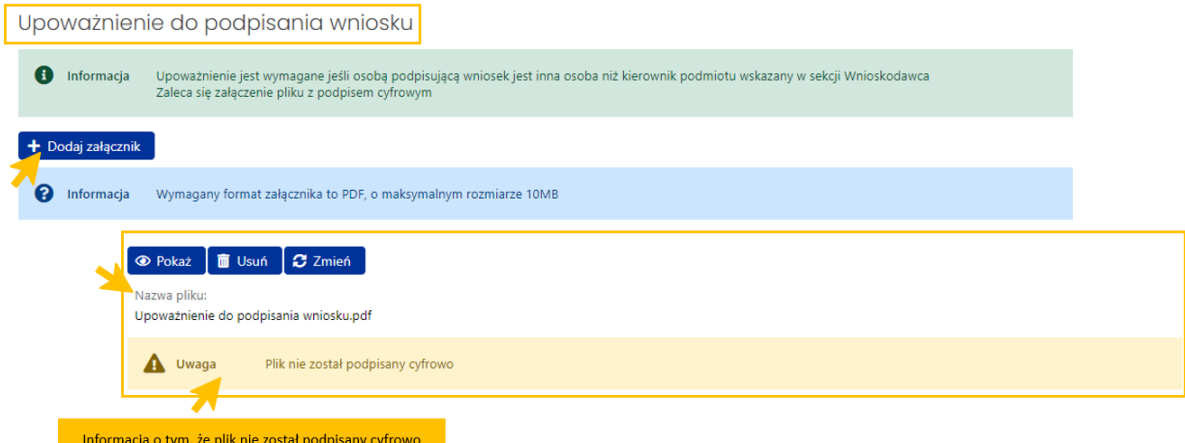

Jeśli plik z upoważnieniem zostanie prawidłowo podpisany cyfrowo, wówczas system pod załączonym plikiem wyświetli informacje o tym, kto podpisał plik, czas walidacji podpisu, rodzaju podpisu oraz statusie walidacji podpisu.

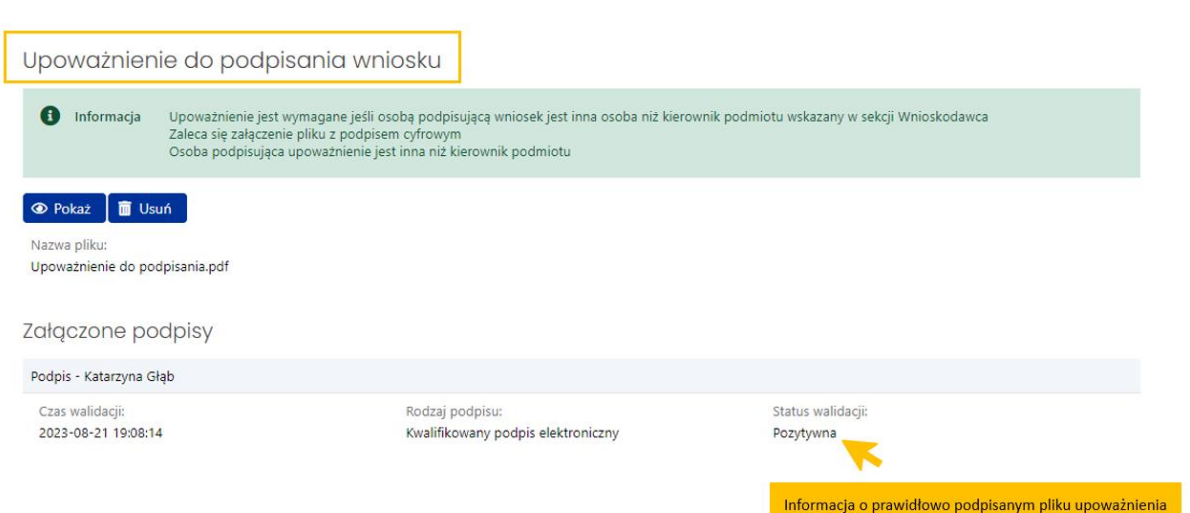

### *Redaktor wniosku na dzień wysłania wniosku do ministerstwa*

W sekcji należy wprowadzić dane redaktora wniosku aktualne na dzień wysłania wniosku do Ministerstwa. Redaktor jest osobą do bezpośredniego kontaktu w sprawach dotyczących wniosku.

Przycisk **Odśwież dane redaktora** umożliwia aktualizację danych redaktora, jeśli redaktor zmienił swoje dane w systemie. Przycisk **Edytuj** umożliwia zmianę danych redaktora w zakresie zajmowanego stanowiska/pełnionej funkcji, służbowego adresu e-mail oraz numeru telefonu służbowego.

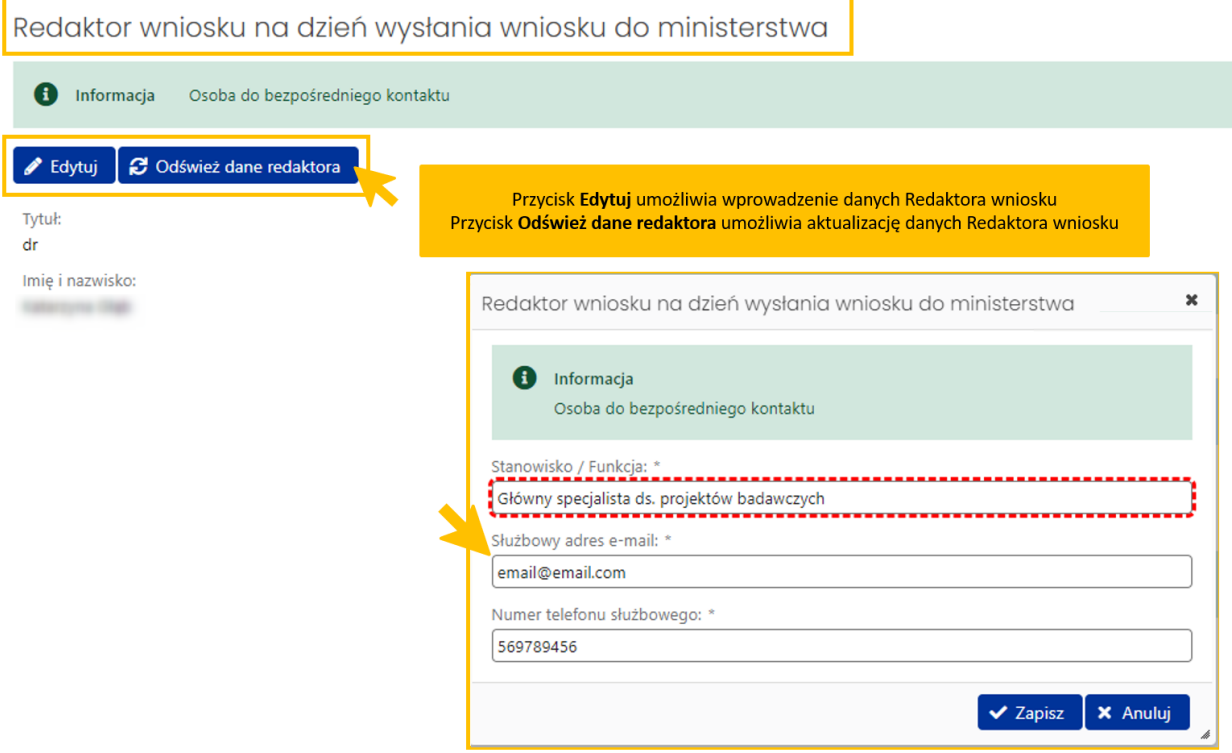

### <span id="page-26-0"></span>Elektroniczna wysyłka

Wysyłka wniosku jest możliwa po wprowadzeniu wszystkich niezbędnych danych i informacji oraz zatwierdzeniu danych. Możliwe jest wysłanie wniosku elektronicznie:

- podpisując podpisem cyfrowym (wówczas przy wysyłaniu do ministerstwa załączany jest plik z podpisem kwalifikowanym osoby wskazanej w sekcji **Osoba upoważniona do podpisania wniosku** w zakładce **Osoby przygotowujące wniosek**)
- bądź wysłanie wniosku (części A) na skrzynkę ePUAP ministerstwa (wówczas nie jest wymagane załączenie podpisanego pliku pdf z wnioskiem).

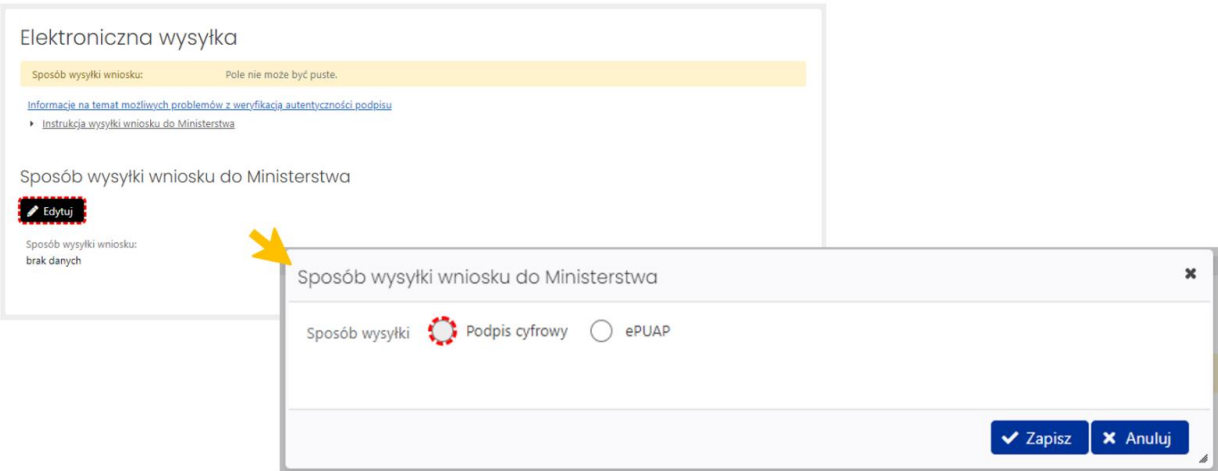

W zakładce **Elektroniczna wysyłka** należy wybrać jeden z dwóch wymienionych sposobów wysyłki. Nie ma możliwości wysłania wniosku innym sposobem niż wymienione wyżej. Szczegółowe informacje na temat obu sposobów wysyłki wniosku są dostępne do kliknięciu na link **Instrukcja wysyłki wniosku do Ministerstwa**. Pod linkiem **Informacje na temat możliwych problemów z weryfikacją autentyczności podpisu** dostępne są szczegółowe informacje na temat pieczęci ZSUN/OSF.

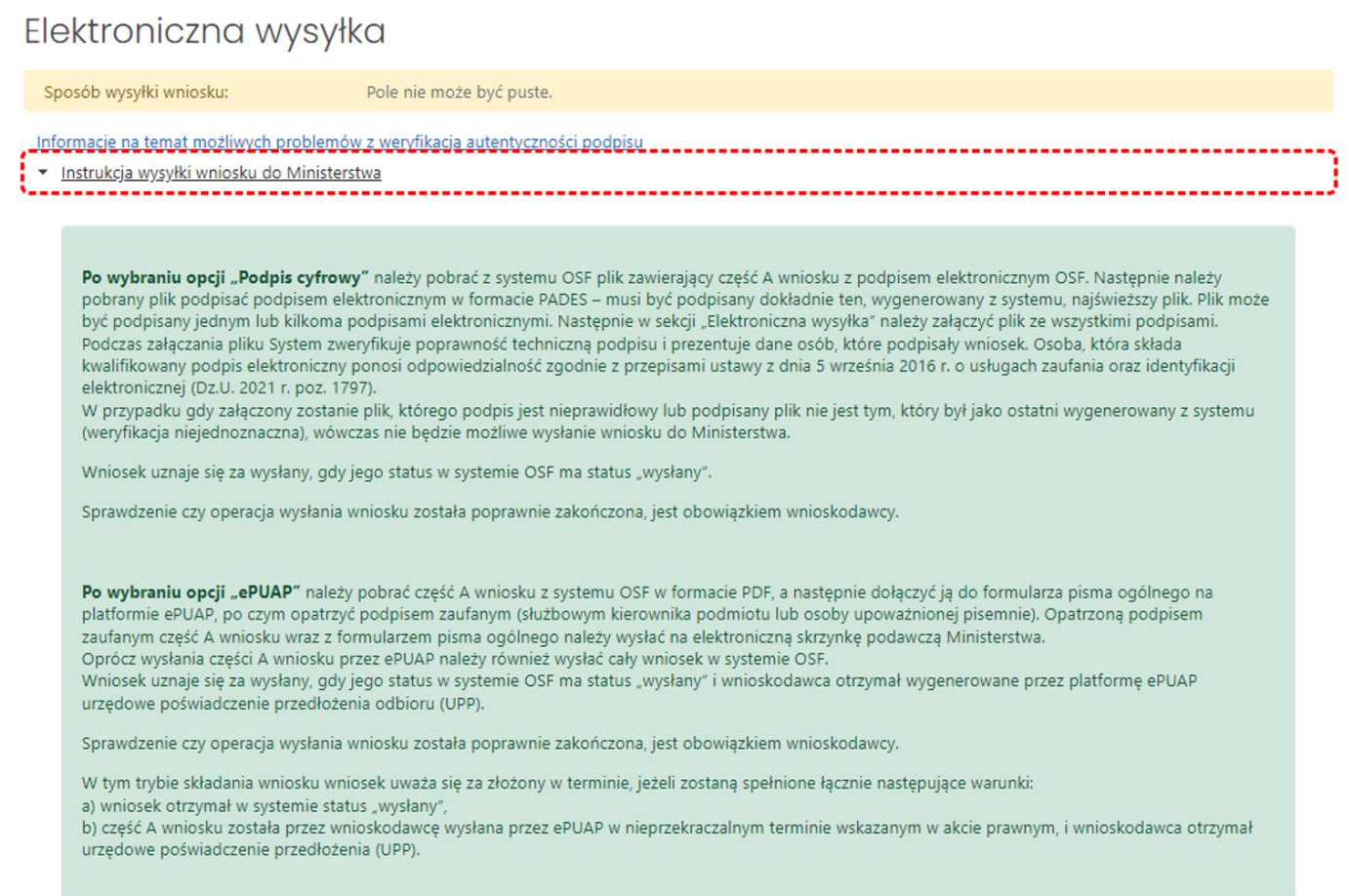

# <span id="page-28-0"></span>Historia wniosku

Historia wniosku jest generowana automatycznie na podstawie dokonywanych zmian we wniosku. Historia wniosku obejmuje zmiany w nim wprowadzone oraz informacje o osobach dokonujących zmiany.

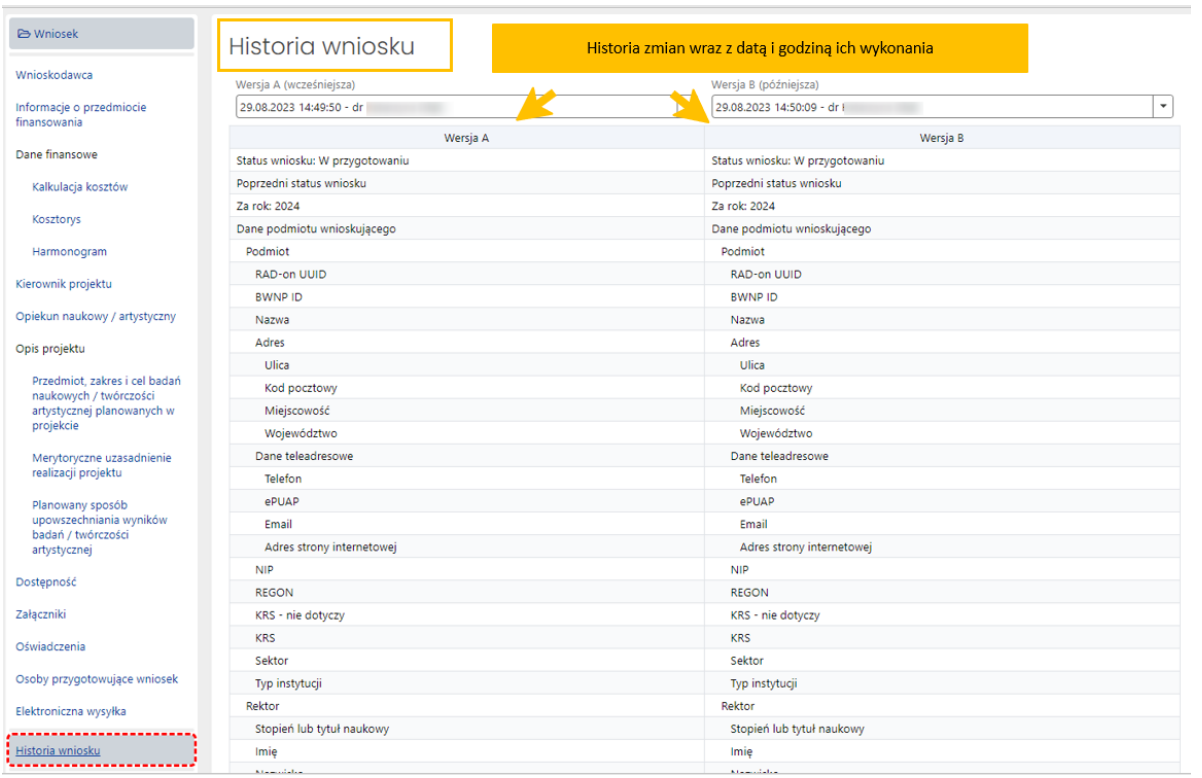

# <span id="page-29-0"></span>Redaktorzy wniosku

### *Redaktor wniosku*

System automatycznie pobiera i wypełnia dane redaktora wniosku danymi osoby, która utworzyła wniosek w systemie.

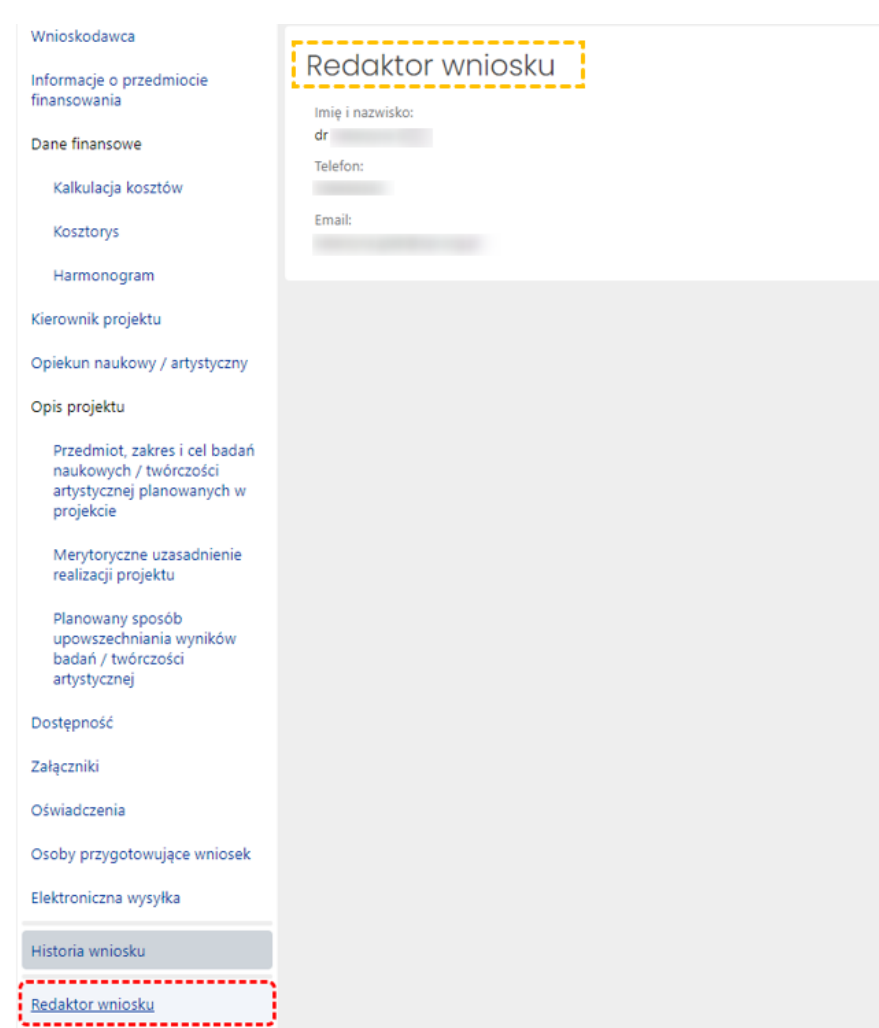

#### *Redaktorzy pomocniczy i czytelnicy*

Oprócz redaktora wniosku dostęp do wniosku mogą mieć także inne osoby z rolą redaktora pomocniczego bądź rolą czytelnika. Redaktor pomocniczy może edytować dane i informacje we wszystkich zakładkach i sekcjach wniosku, tym samym pomagając redaktorowi w wypełnianiu wniosku. Czytelnik może jedynie zapoznać się z treścią wniosku tworzonego przez redaktora i redaktorów pomocniczych i nie może wprowadzać we wniosku żadnych zmian.

Dostęp do wniosku z tymi rolami nadaje redaktor wniosku w zakładce **Redaktorzy pomocniczy i czytelnicy**, korzystając z przycisku **Dodaj**. Role można nadać na dwa sposoby, w zależności od tego, czy dana osoba, która ma mieć nadaną rolę, jest już zarejestrowana w OSF bądź też należy jej dopiero utworzyć konto, ponieważ do tej pory nie pracowała w systemie OSF.

W każdym z tych dwóch sposobów należy określić poziom dostępu do wniosku, tj.:

- **Redaktor pomocniczy**
- bądź **Czytelnik**.

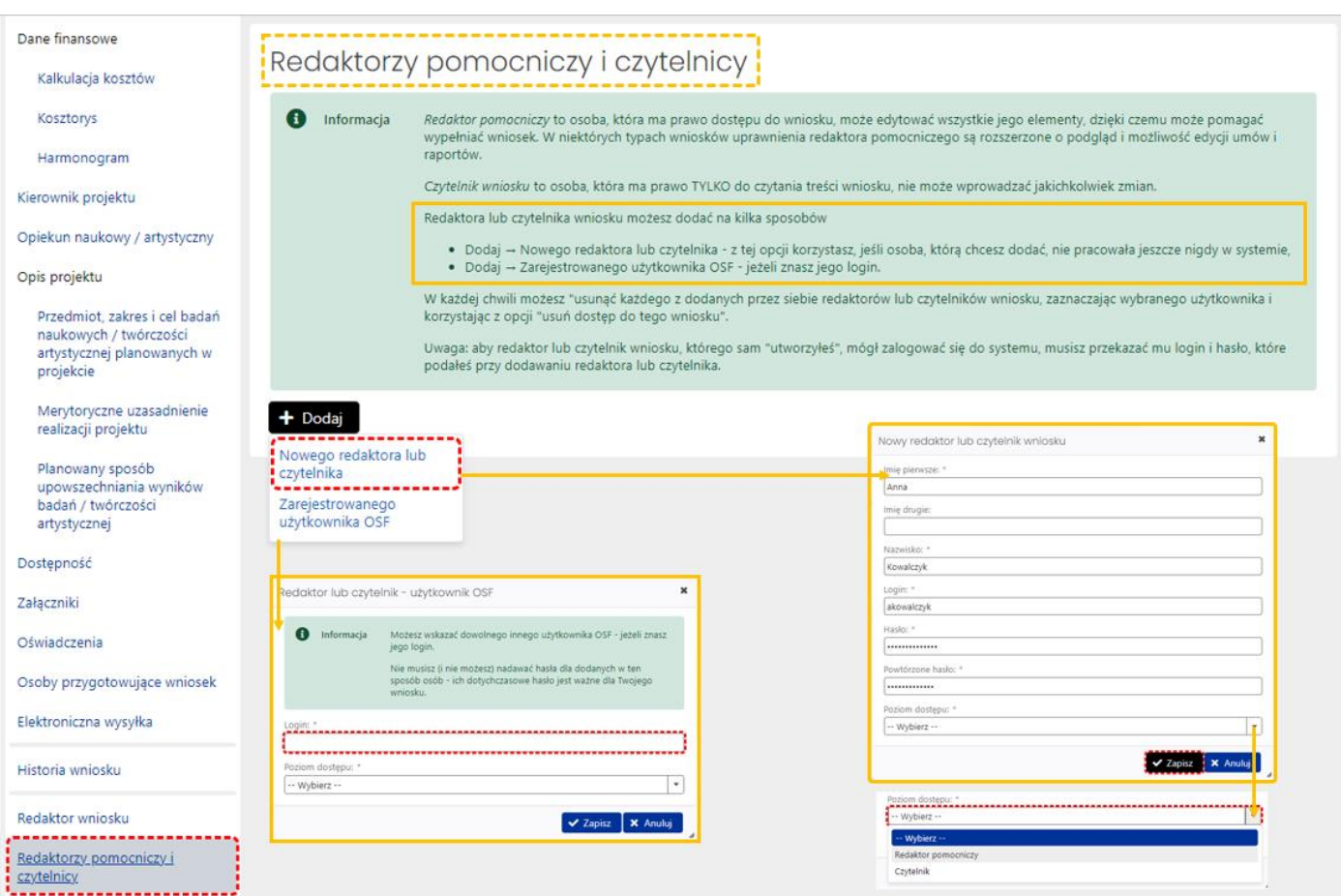

Redaktor wniosku może zmienić poziom dostępu do wniosku redaktorów pomocniczych i czytelników, może także odebrać im role dostępu do wniosku poprzez ich "usunięcie".

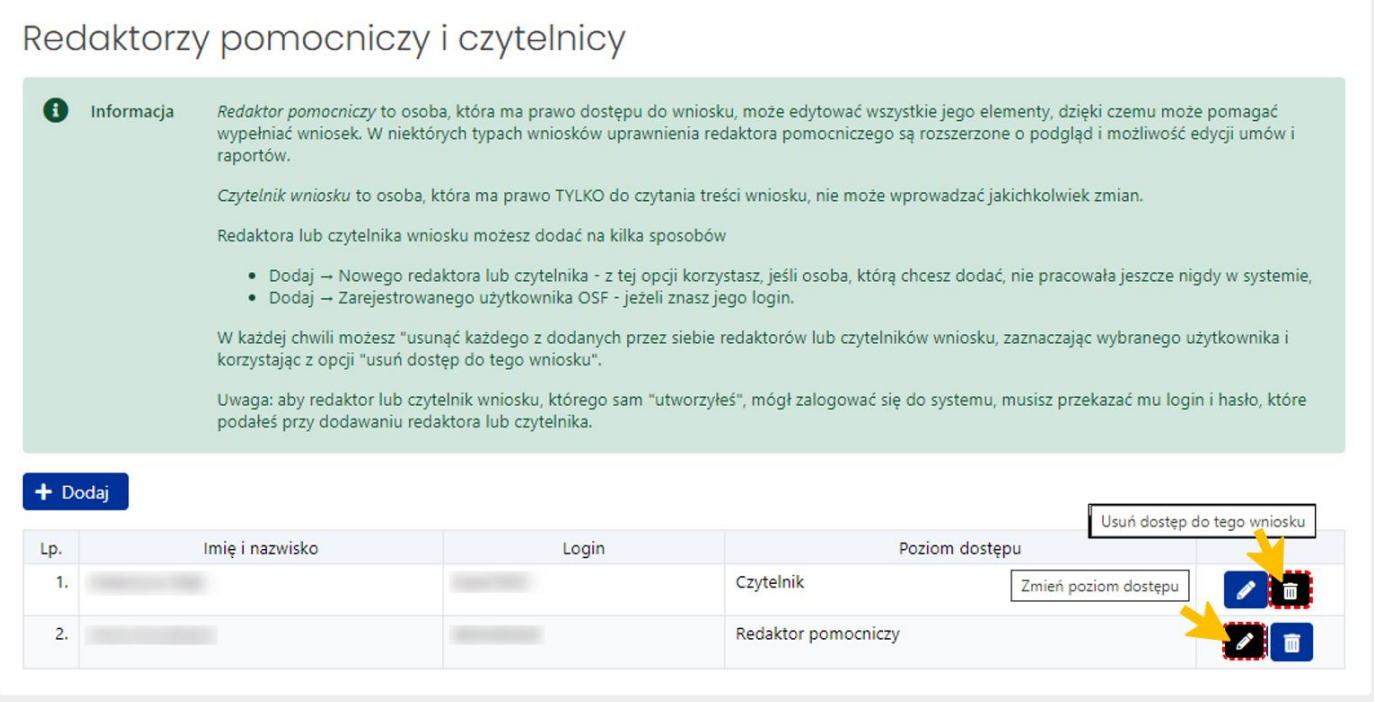

# <span id="page-32-0"></span>Wysłanie wniosku

# <span id="page-32-1"></span>Kompletność wniosku

Przed wysłaniem wniosku **należy upewnić się, że wszystkie sekcje w zakładkach wniosku są prawidłowo wypełnione**. System na bieżąco informuje redaktora o brakujących danych we wniosku i nie pozwoli wysłać wniosku, w którym nie wszystkie obowiązkowe pola są wypełnione. Kompletność wniosku można także sprawdzić poprzez kliknięcie w link **Sprawdź kompletność**, znajdujący się w nagłówku wniosku.

Jeśli wszystkie obowiązkowe pola zostały uzupełnione, system wyświetli komunikat o kompletności wniosku.

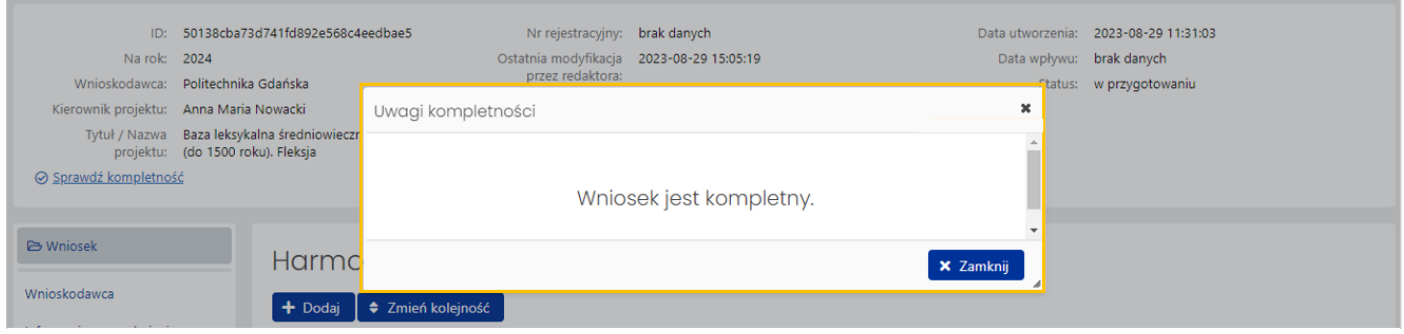

Jeśli brakuje jakiejkolwiek obowiązkowej informacji we wniosku bądź wniosek zawiera błędy, system wyświetli komunikat o braku kompletności bądź błędach wraz ze wskazaniem sekcji, w której brakuje danych (występuje błąd).

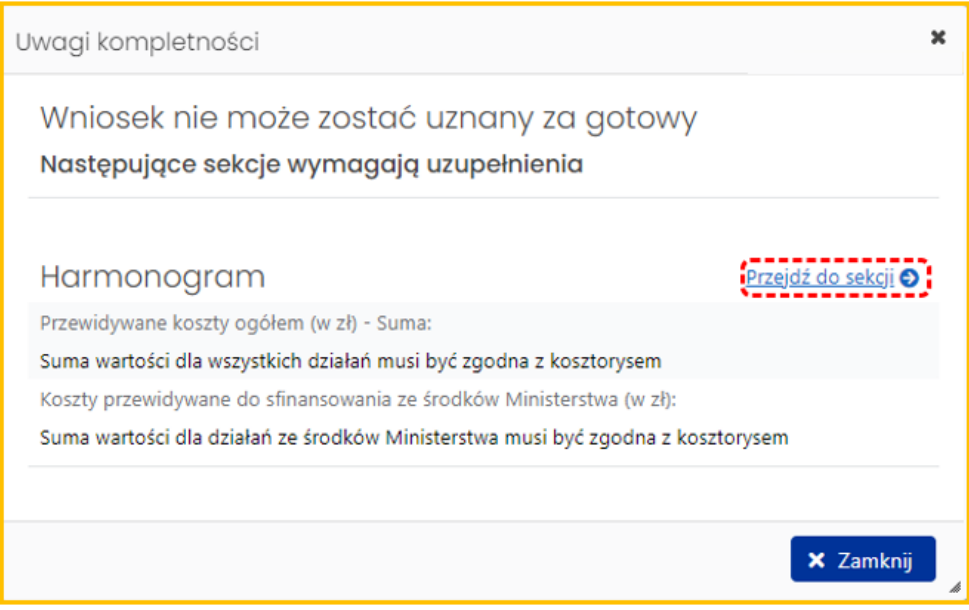

### <span id="page-32-2"></span>Podpis cyfrowy

Jeśli wybrano sposób wysyłki w formie podpisu cyfrowego należy w sekcji **Elektroniczna wysyłka** pobrać wniosek z podpisem ZSUN/OSF. System już przy wyborze podpisu cyfrowego wyświetli komunikat o konieczności pobrania wniosku z podpisem ZSUN/OSF.

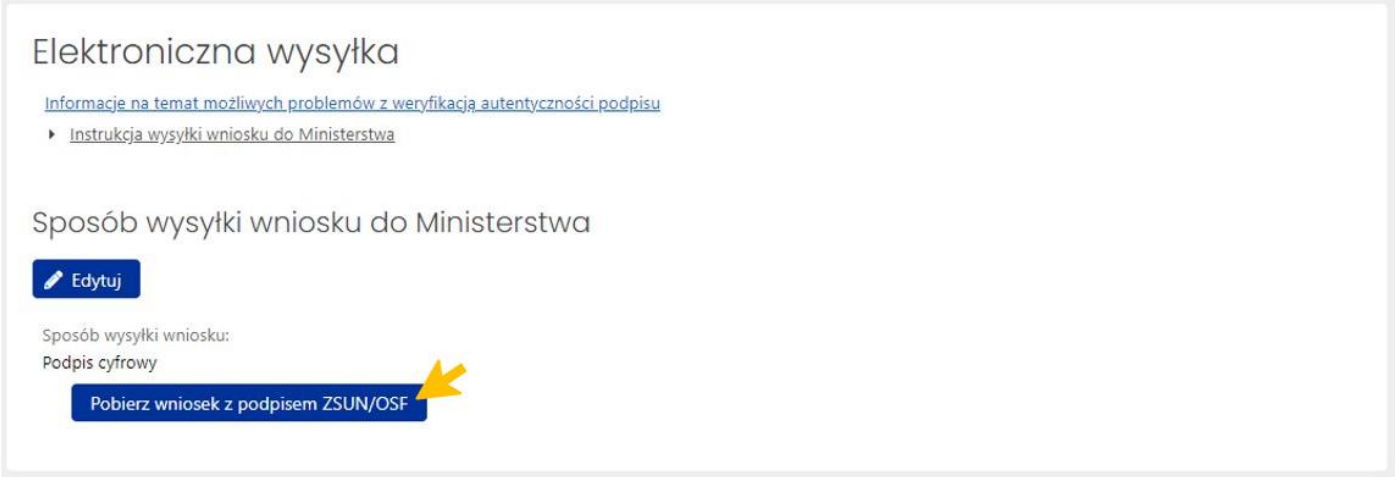

Po pobraniu wniosku z podpisem ZSUN/OSF wniosek otrzymuje status **Gotowy do wysłania**.

Po tej operacji wniosku nie można już edytować. Możliwe jest to dopiero po odblokowaniu wniosku (jeszcze niewysłanego) do edycji za pomocą przycisku **Odblokuj wniosek do edycji**, dostępnego pod nagłówkiem wniosku.

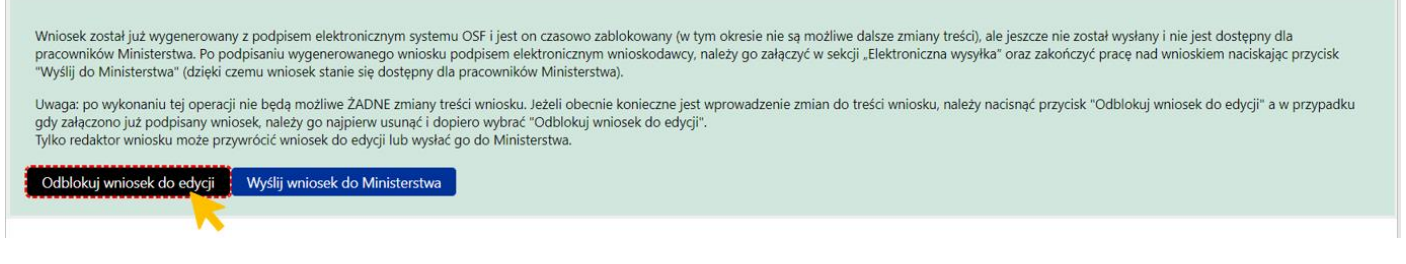

System wyświetla komunikat o konieczności potwierdzenia tej operacji, jednocześnie informując o tym, że przywrócenie wniosku do edycji oznacza, że:

- wcześniej wykonane wydruki wniosku stają się nieaktualne i co za tym idzie nie należy ich podpisywać i wysyłać do ministerstwa,
- przed wysłaniem wniosku należy wygenerować kolejny wydruk, który trzeba będzie podpisać.

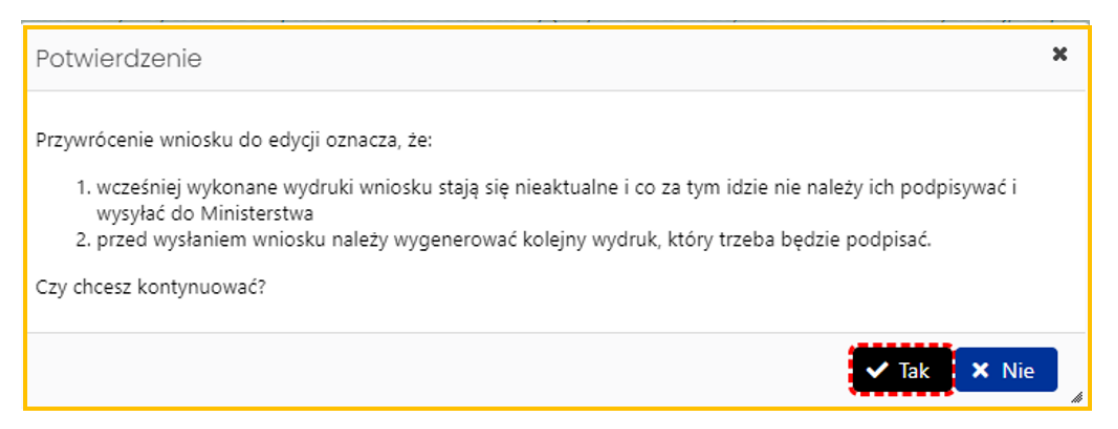

Jeśli wniosek jest już gotowy do wysyłki, należy w zakładce **Elektroniczna wysyłka** zamieścić elektronicznie podpisany plik. Podpisanie następuje poza systemem. Można dodać do wniosku więcej niż jeden podpis. Plik z podpisanym elektronicznie wnioskiem dołącza się tak samo jak inne załączniki za pomocą przycisku **Dodaj załącznik**.

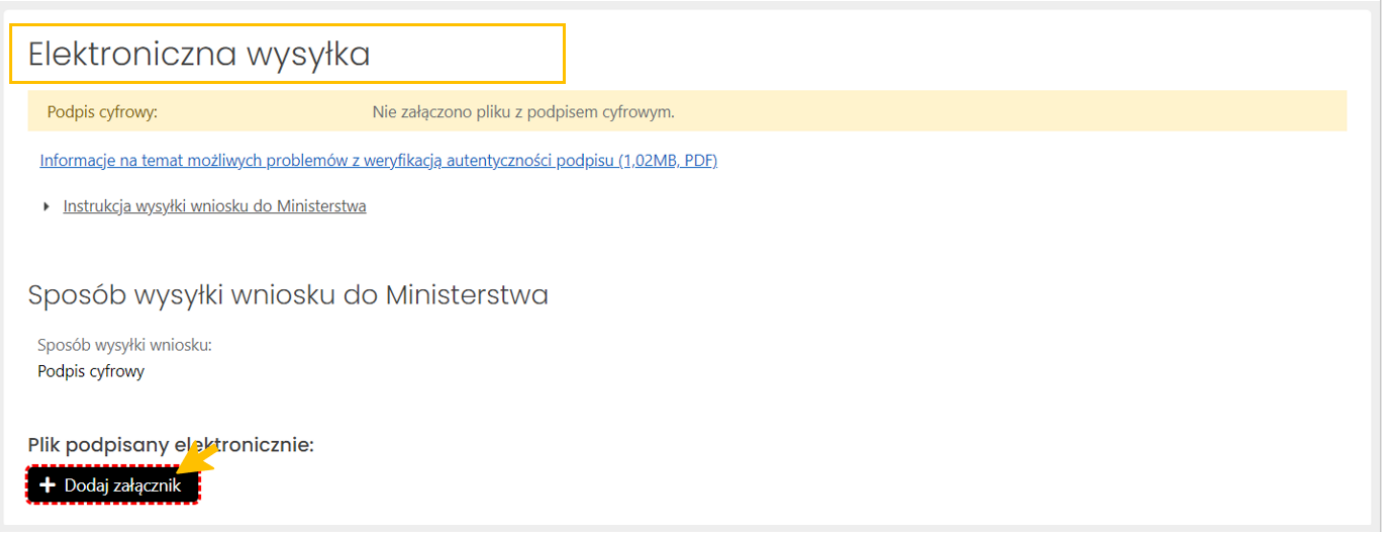

Po załączeniu pliku, system weryfikuje obecność podpisu elektronicznego oraz zgodność wygenerowanego i pobranego z systemu pliku z plikiem podpisanym.

Wstępna weryfikacja podpisanego pliku może być:

- negatywna w przypadku braku podpisów elektronicznych poza pieczęcią OSF/ZSUN, braku pieczęci OSF/ZSUN, niepoprawnego pliku .pdf z podpisami elektronicznymi bądź niepoprawności kryptograficznej przynajmniej jednego z podpisów, niepoprawnego formatu podpisu (akceptowany jest wyłącznie podpis w formacie PadES), braku metadanych bądź niepoprawnych metadanych,
- niejednoznaczna w przypadku niepoprawnej sygnatury czasowej,
- nierozstrzygnięta w przypadku czasowego braku możliwości walidacji certyfikatów,
- pozytywna w przypadku poprawnego podpisu elektronicznego oraz obecności pieczęci OSF/ZSUN.

W przypadku weryfikacji negatywnej, system dodatkowo wyświetla komunikaty:

- Istnieje przynajmniej jeden z załączonych podpisów z walidacją niepoprawną lub nierozstrzygniętą.
- Nie wszystkie z załączonych podpisów są podpisami kwalifikowanymi.

W przypadku weryfikacji nierozstrzygniętej system wyświetla komunikat:

• Nie udało się wykonać szczegółowej walidacji certyfikatów w załączonych podpisach.

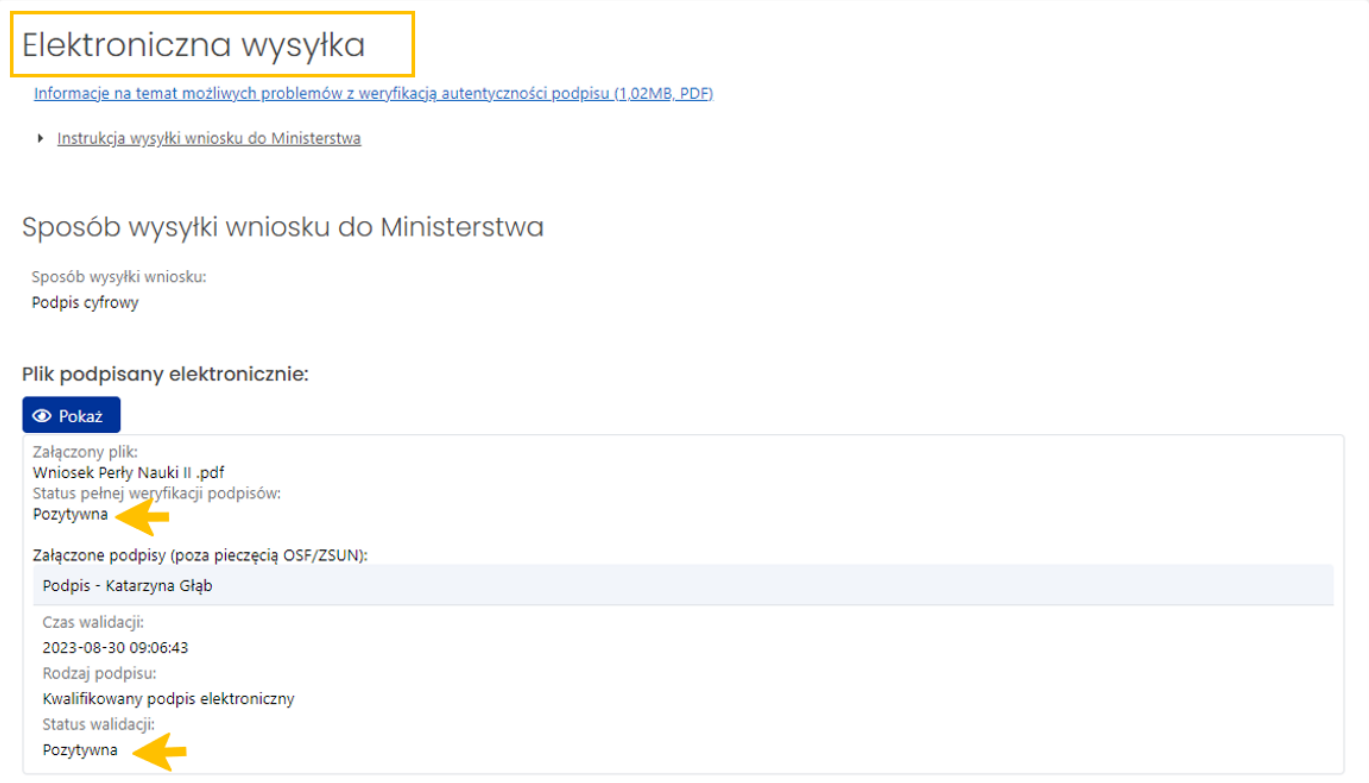

Dopiero po weryfikacji pozytywnej podpisów możliwe jest wysłanie wniosku do Ministerstwa. Pod nagłówkiem wniosku dostępny jest przycisk **Wyślij wniosek do Ministerstwa**.

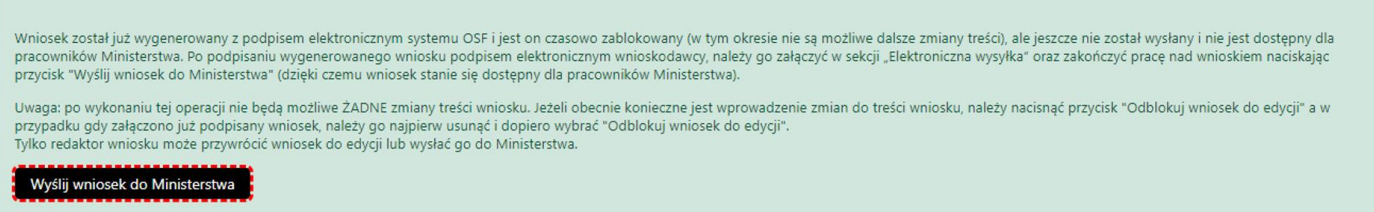

Po wybraniu przycisku **Wyślij wniosek do Ministerstwa**, system wyświetla komunikat, z którym należy się zapoznać. Po wysłaniu wniosku nie jest już możliwa jego edycja.

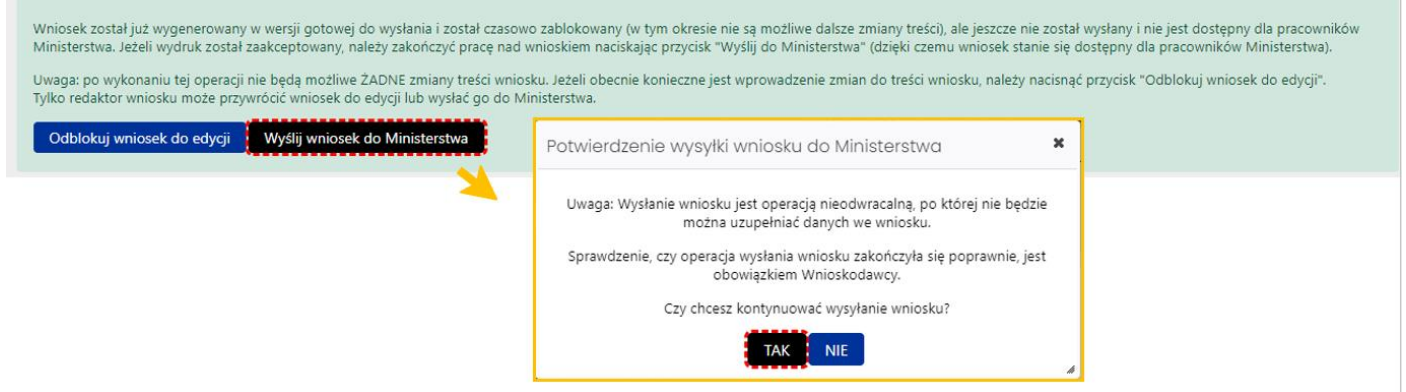

Po wysłaniu, wniosek otrzymuje status **Wysłany**.

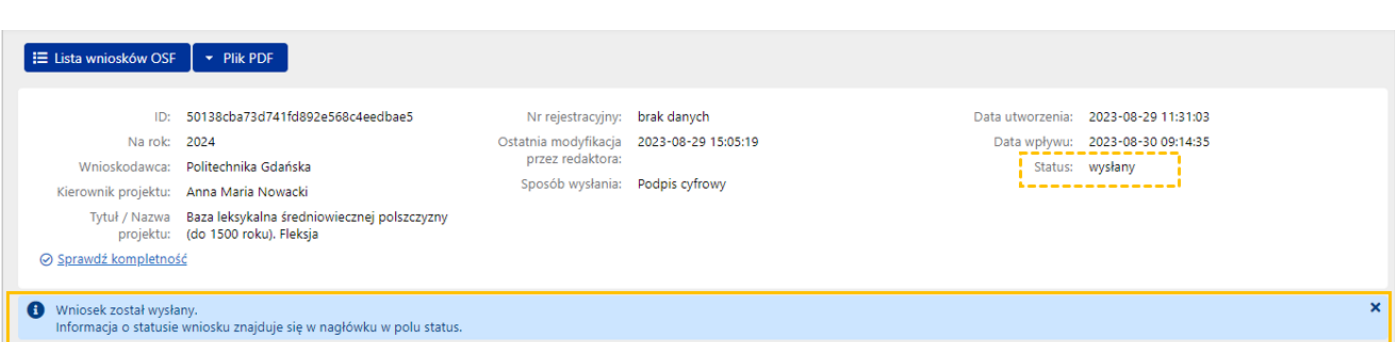

### <span id="page-36-0"></span>ePUAP

Jeśli wybrano sposób wysyłki ePUAP należy w menu nad nagłówkiem wniosku za pomocą przycisku **Plik PDF**  wydrukować wniosek w wersji do podpisu.

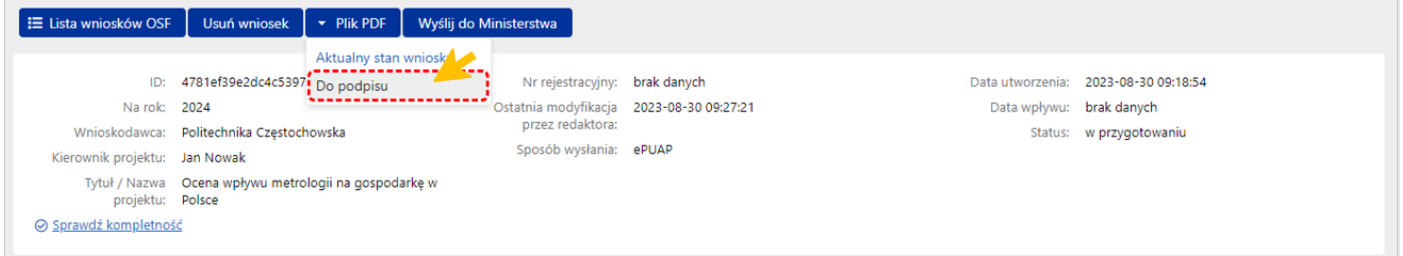

System wyświetla komunikat z prośbą o potwierdzenie zablokowania wniosku do edycji i pobrania wniosku w wersji "Do podpisu".

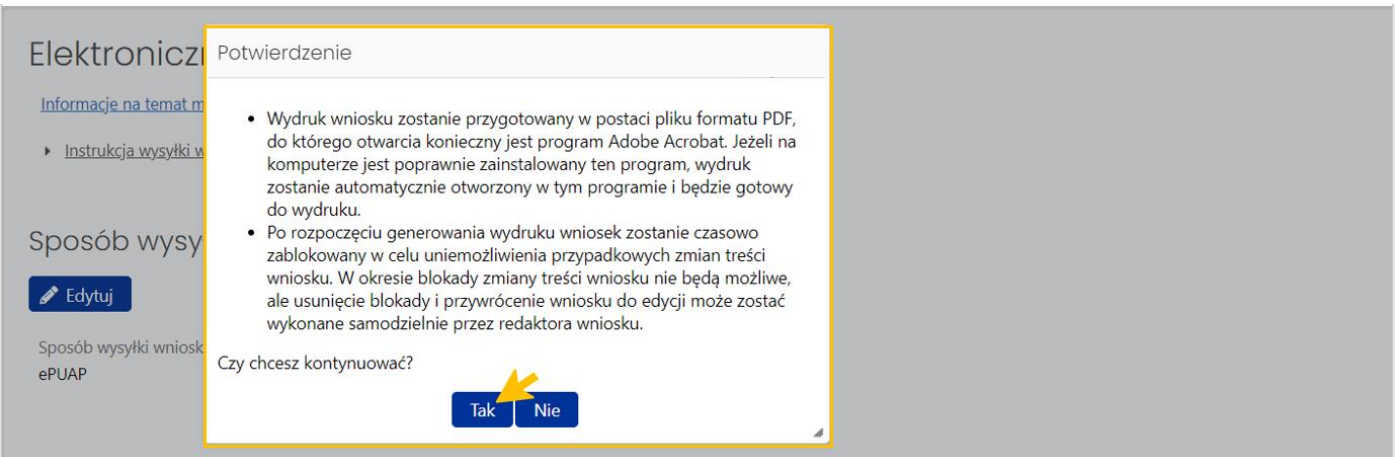

Po potwierdzeniu komunikatu wniosek jest zablokowany do edycji i otrzymuje status **Gotowy do wysłania**.

Pod nagłówkiem wniosku dostępny są przyciski **Wyślij wniosek do Ministerstwa** oraz **Odblokuj wniosek do edycji**.

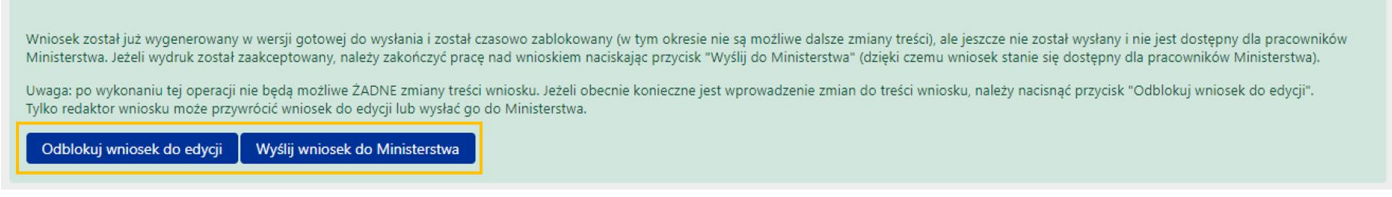

Po wybraniu przycisku **Wyślij wniosek do Ministerstwa**, system wyświetla komunikat, z którym należy się zapoznać. Po wysłaniu wniosku nie jest już możliwa jego edycja.

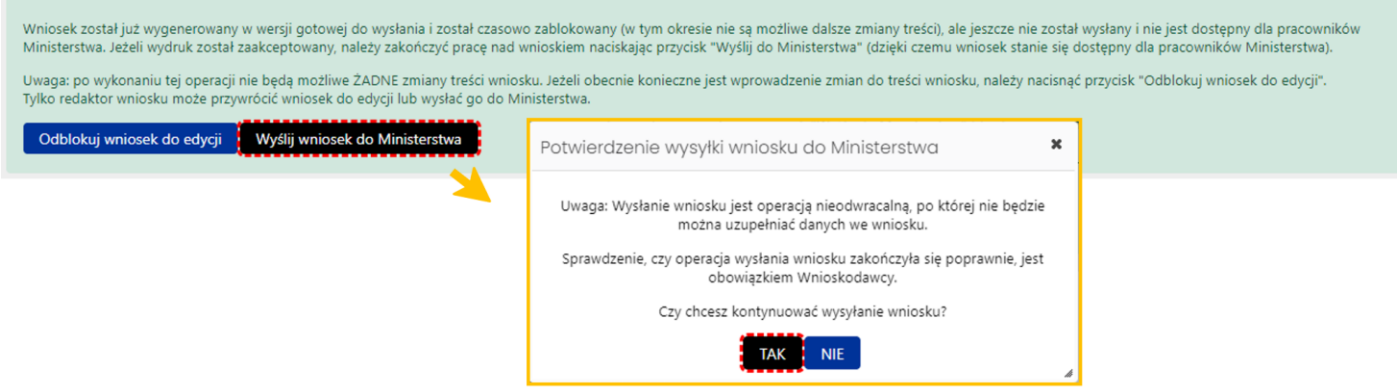

Po wysłaniu, wniosek otrzymuje status **Wysłany**.

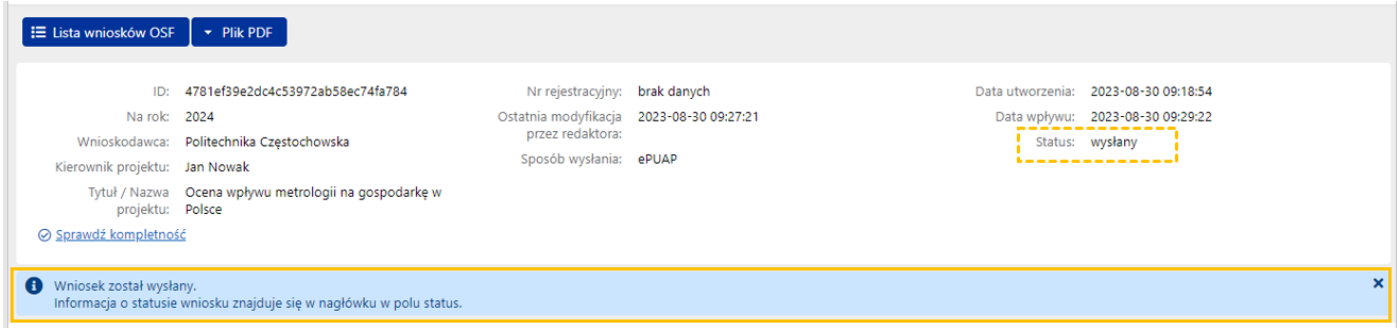

### <span id="page-37-0"></span>Statusy wniosku

Na różnym etapie pracy nad wnioskiem, wniosek znajduje się w różnych stanach oraz przyjmuje różne statusy:

- po utworzeniu wniosku, w trakcie pracy nad nim oraz przed jego wysyłką, wniosek ma status **W przygotowaniu**,
- po pobraniu wniosku z pieczęcią OSF/ZSUN, zamieszczeniu elektronicznie podpisanego pliku z wnioskiem, wniosek ma status **Gotowy do wysłania**,
- po wysłaniu wniosku, elektronicznie w systemie bądź za pomocą skrzynki ePUAP, wniosek uzyskuje status **Wysłany**.

### <span id="page-37-1"></span>Pobieranie i drukowanie wniosku

Wydruk wniosku jest możliwy na każdym etapie pracy nad jego uzupełnianiem i jest możliwy po wybraniu przycisku **Plik PDF**, znajdującym się w nagłówku wniosku.

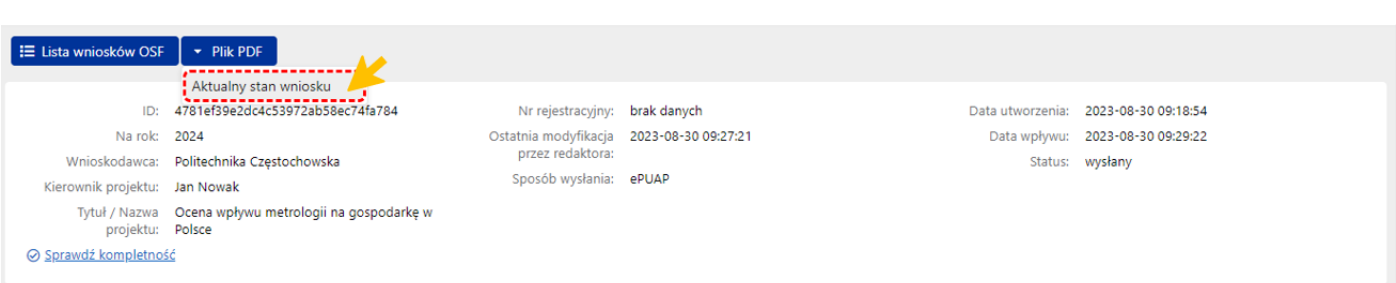

Po wybraniu przycisku, w zależności od ustawień w stacji roboczej, system otworzy plik z wnioskiem w nowym oknie przeglądarki bądź pobierze plik na dysk.

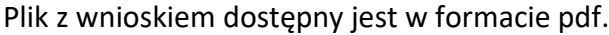

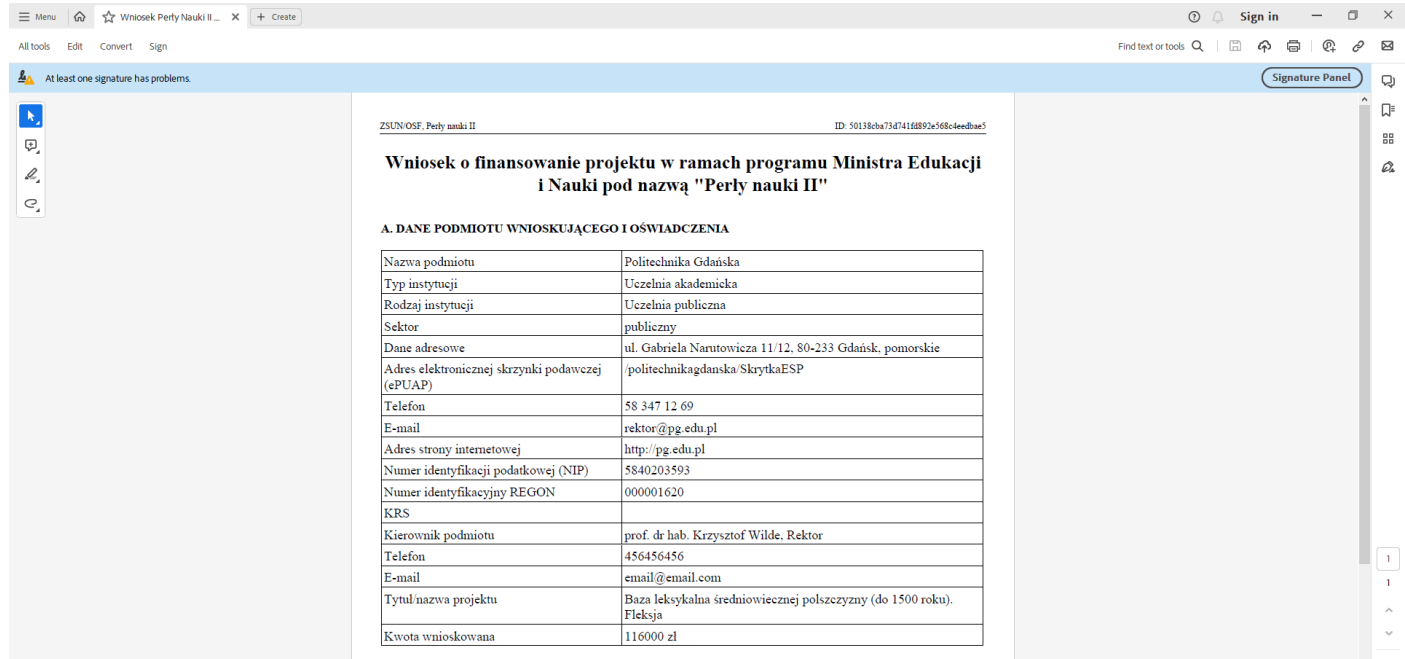